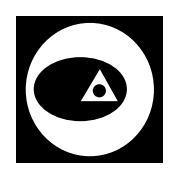

CHLUMECKÉHO 4 826 62 BRATISLAVA 2

# **Popis programového vybavenia WISKAN verzia 4.01**

**1.08.2005** 

# 1. Obsah

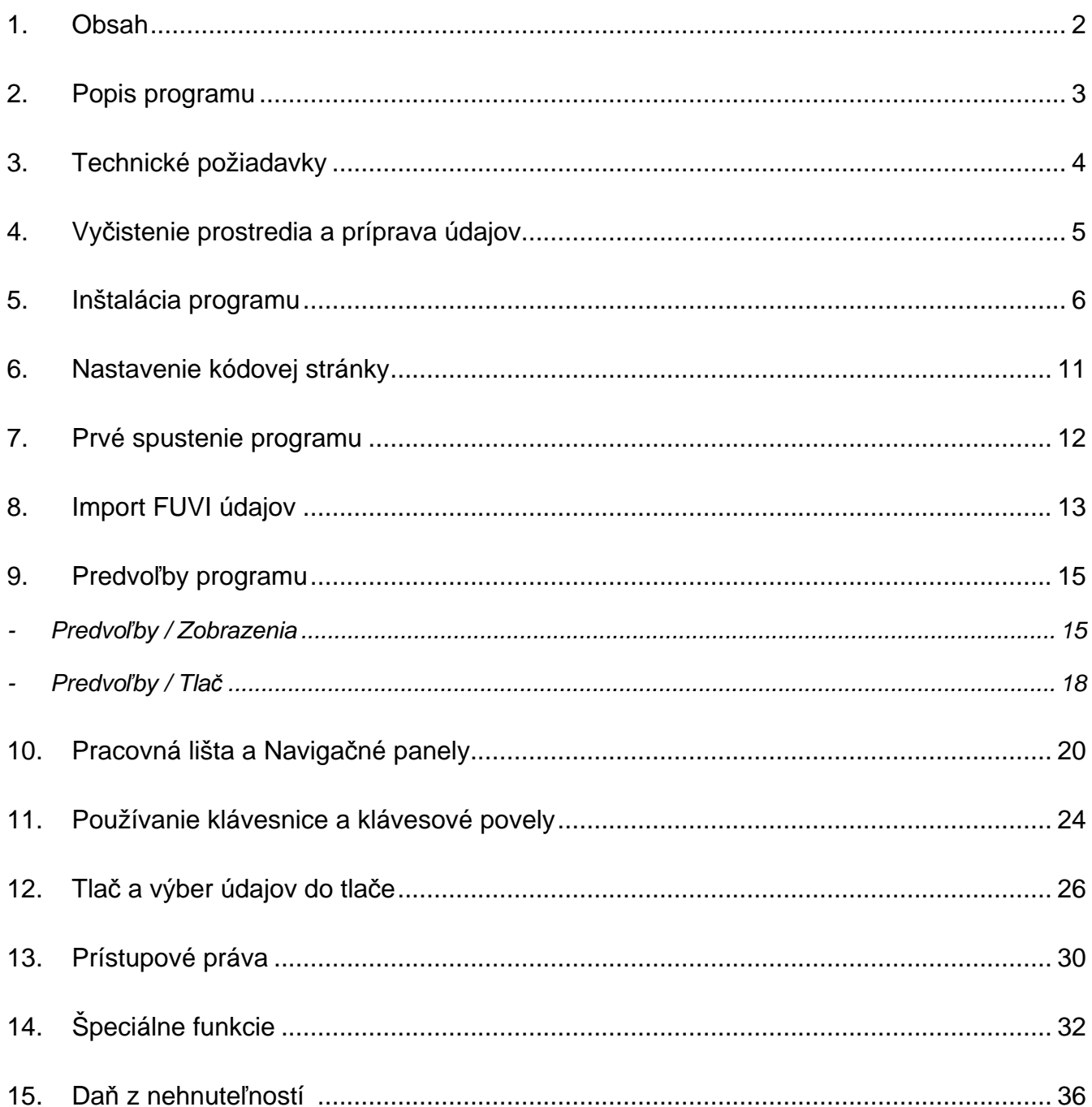

# **2. Popis programu**

Verzia 4.01 programu WISKAN pracuje s tabuľkami katastra nehnuteľností podľa vyhlášky č.647 Úradu geodézie, kartografie a katastra Slovenskej republiky z 10. novembra 2004.

Verziu inštalovaného programu je možné preveriť z pracovnej lišty - "Pomocník / O aplikácii".

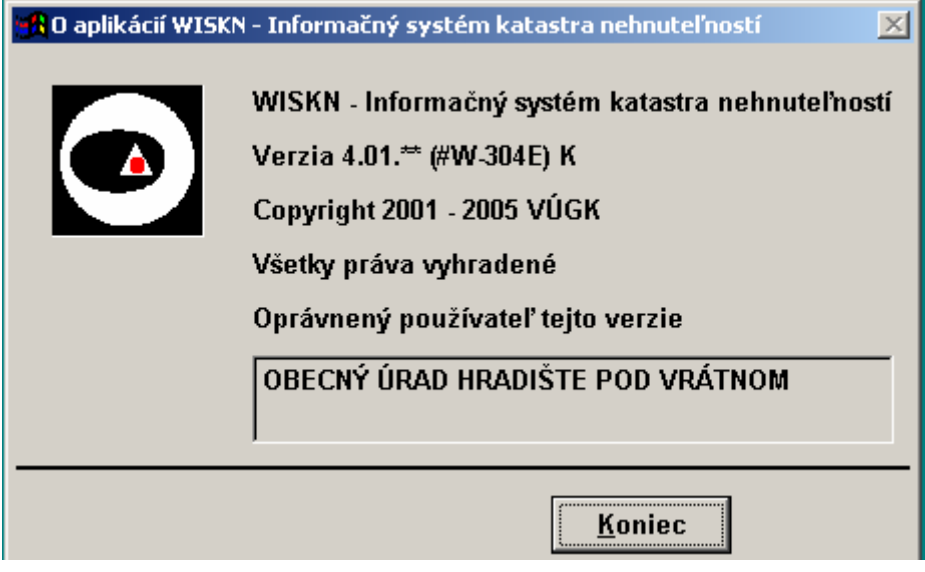

# **3. Technické požiadavky**

- Aplikácia sa inštaluje na lokálny PC. Vhodné minimálne parametre PC sú :
	- o Pentium 166 MHz, 32 MB RAM, grafické rozlíšenie 800x600, OS Windows 98 SP2 a novší.
- V prípade zakúpenia viacerých inštalácií a sieťového použitia je možné údaje DATA a Číselníky umiestniť na sieťový server s operačným systémom Novell NetWare alebo MS Windows 2000 Server rovnako ako je to pri doterajšom DOS programovom vybavení.
- Počítačová sieť je vhodná s rýchlosťou 100 Mbit/s a s aktívnymi prvkami SWITCH.

Pred začatím inštalácie programového vybavenia je potrebné:

#### **Vy**č**istenie prostredia po**č**íta**č**a:**

- Odinštalovať predošlé verzie programu WISKAN z počítačov a odstrániť celý adresár c:\WISKAN.

V prípade, že po inštalácii programu sú ťažkosti s jeho spustením – pozri časť Kontrola systémového prostredia na konci nasledujúcej kapitoly.

# **Údaje DATA a** Č**íselník**

- Program potrebuje Číselníky KN, Súbor prístupových práv a Údaje DATA.
- Program používa doterajšie databázy Údaje DATA, Číselníky a prístupové práva. Indexové súbory v Číselníku a aj v Údajoch DATA je potrebné pri nahraní nových údajov vymazať. Program si vytvorí nové indexové súbory.

Program sa inštaluje z inštalačných súborov na dodanom CD.

Inštalačné CD obsahuje:

- o PODPORA
	- ACROBAT program Acrobat Reader pre čítanie súborov PDF
	- WINCOM inštalácia programu Windows Commander
	- o POPIS PROGRAMU súbor "WISKAN POPIS" s popisom programu vo formáte
		- DOC je možnosť pohybu po dokumente pomocou obsahu a odkazov
		- **PDF** pre program Acrobat Reader
	- o SETUP inštalačné súbory programu WISKAN

Inštaláciu programu vykonajte do adresára "WISKAN" na lokálny disk "C" počítača.

- Inštalácia programu WISKAN sa spúšťa pomocou súboru "Setup.exe" umiestneného v adresári SETUP na inštalačnom CD. Počas inštalácie stačí potvrdzovať predvolené tlačidlá "**OK**" a "**Continue**".
- Program sa spýta na meno používateľa a organizácie.

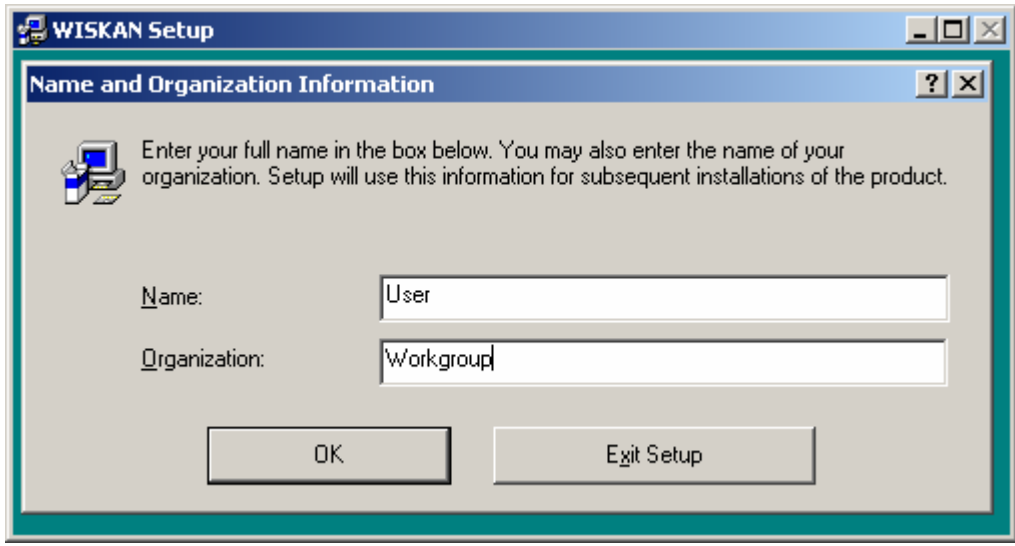

Inštalácia je predvolená do adresára "c:**\wiskan**".

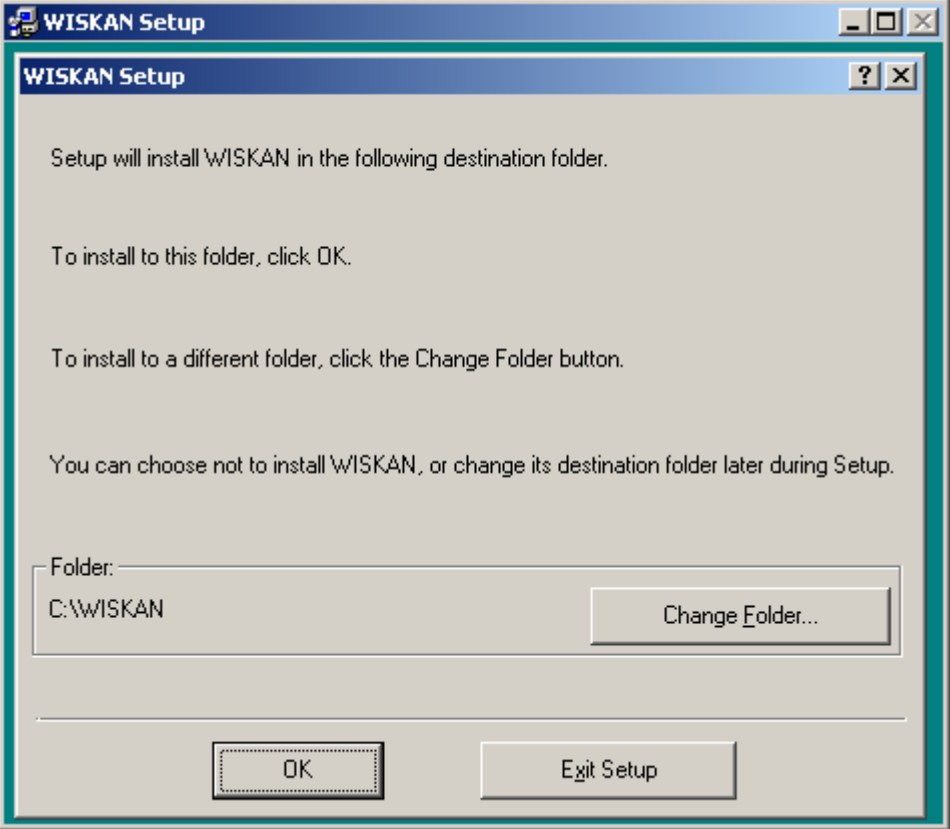

- Pre pokračovanie inštalácie treba stlačiť veľké tlačidlo (**s vyobrazeným PC**).

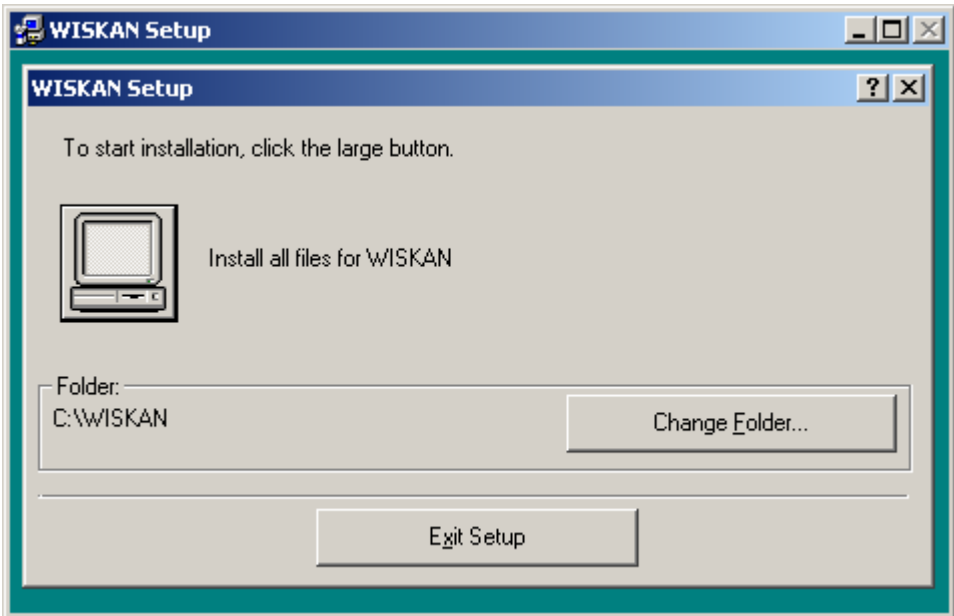

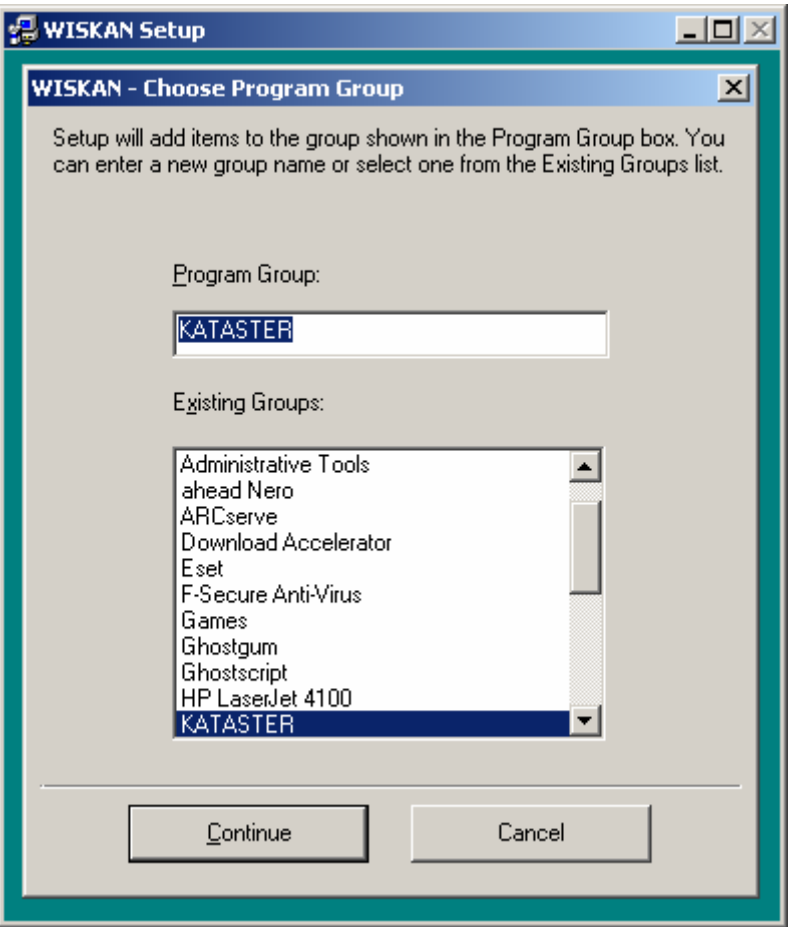

- Úspešné ukončenie inštalácie.

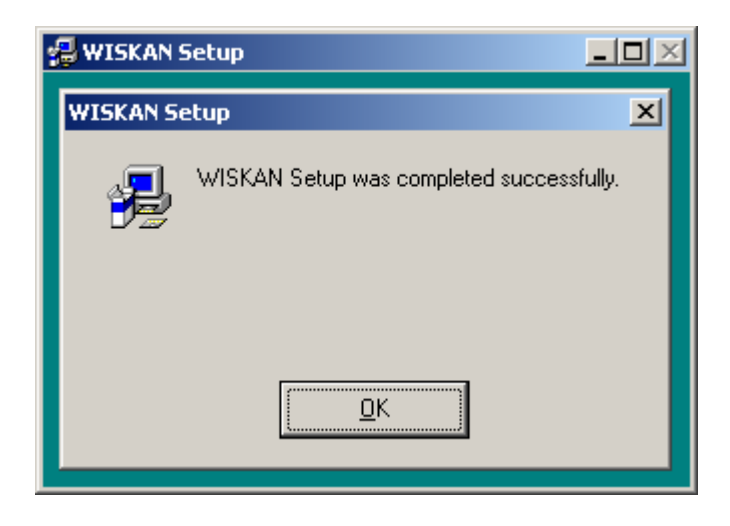

**Obsah adresára programu** (C:\WISKAN):

- Podadresár DATA
	- o slúži pre umiestnenie údajov z KN (.DBF súbory alebo .FPU súbory)
- Podadresár CISELNIK
	- o slúži pre umiestnenie Číselníkov a Registrov aplikácie

#### - Obsah súboru "CONFIG.FPW"

 $Path = c:\text{Wiskan}; c:\text{Wiskan}\text{data}; c:\text{Wiskan}\text{ciseInik}$  $Resource = c:\text{Wiskan}\space\text{Vox}$ user Tmpfiles = c:\windows\temp

Sysmenus = off

- Súbor "WISKAN.PAR" podrobnejšie pozri Kap.9 Predvoľby programu.
- Súbor "**WISKAN.EXE"** hlavný program.
- Externé programové moduly:
	- o **WDANEN.APP** spracovanie daní
	- o **WELPRINT.APP** tlač evidenčných listov
	- o **WENUPV.APP** hromadné vyhľadávanie údajov
	- o **WFPU2DBF.APP** import údajov FUVI
	- o **WLVPRINT.APP** tlač listov vlastníctva
	- o **WPAPRINT.APP** tlač parciel
	- o **WPPRAVA.APP** údržba prístupových práv
	- o **WSPPU\_IS.APP** prihlasovací modul
	- o **WTVYSTUP.APP** tlač výberových zostáv
- V prípade, že inštalácia nájde na disku už nainštalovanú staršiu verziu programu WISKAN, na začiatok ponúkne možnosť preinštalovania alebo odinštalovanie aplikácie. Preinštalovanie aplikácie je možné jedine z rovnakej verzie inštalačného súboru ako je nainštalovaná aplikácia. V tom prípade už nie je potrebné zadávať žiadne nastavenia.

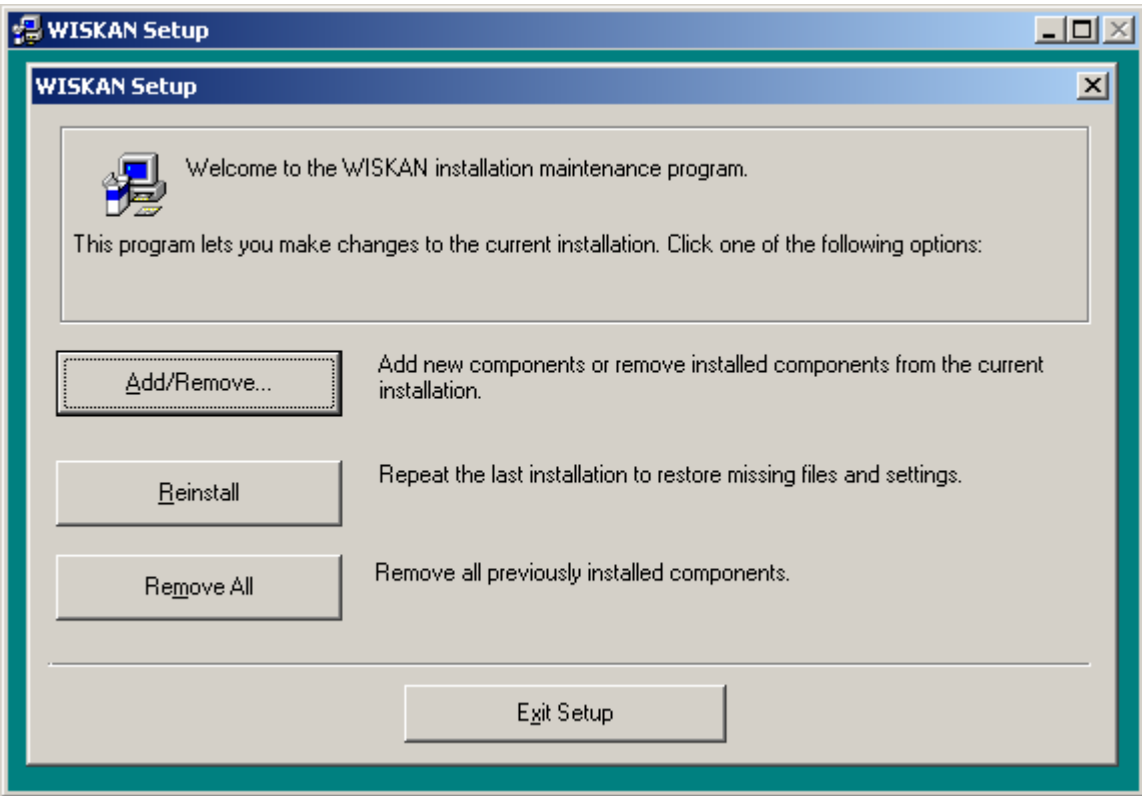

Pre podrobnejšie informácie o preinštalovaní a aktualizácii nových verzií programu pozri Kap.9 - Predvoľby programu, časť Predvoľby / Údržba.

#### **Kontrola systémového prostredia**

- Systémové súbory (RunTime), potrebné pre činnosť MS Visual FoxPro sú nasledovné:
	- o vfp6run.exe
	- o vfp6renu.dll (pre jazyk ENU), prípadne vfp6rcze.dll (pre jazyk CZE)
	- o vfp6r.dll

Tieto súbory sú umiestnené v adresári C:\WINDOW\SYSTEM pre Windows 9X resp. C:\WINDOWS\SYSTEM32 pre Windows XP. Spustením súboru vfp6run.exe je možné preveriť funkčnosť systémového prostredia.

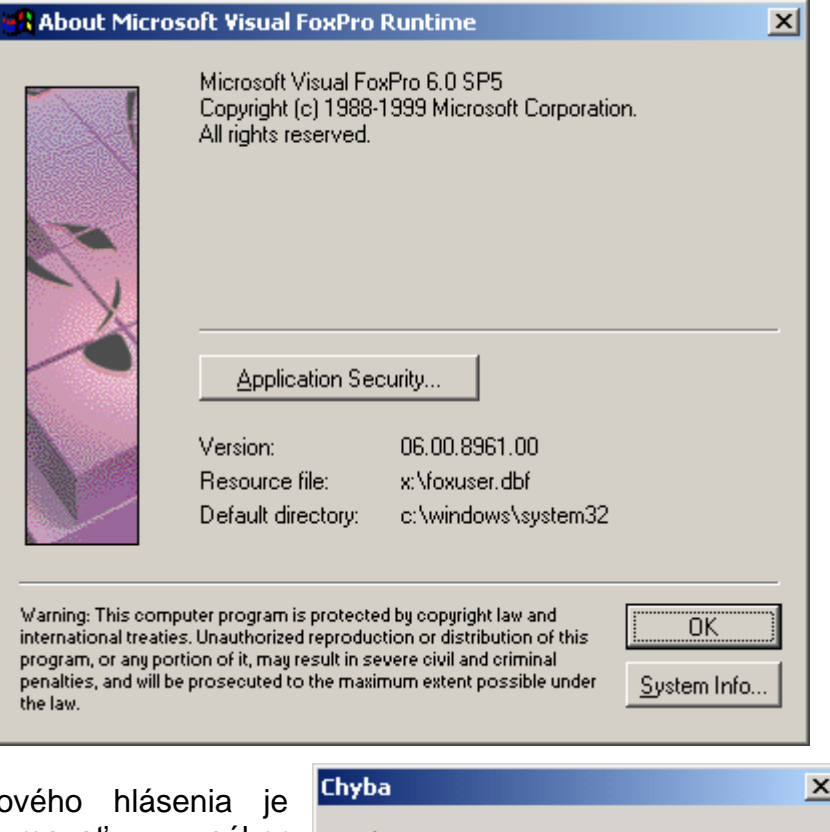

- V prípade chybového hlásenia je potrebné vymazať súbor "**vfp6rcze.dll**". Tento súbor je pozostatkom staršej verzie RunTime a systém ho neodinštaloval.

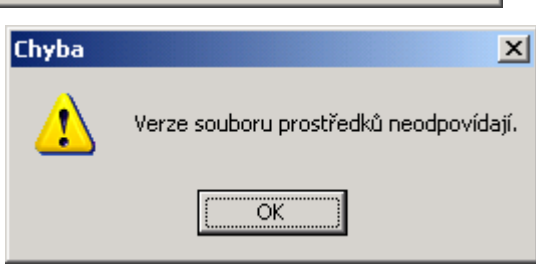

# **6. Nastavenie kódovej stránky**

# **Údaje DATA a** Č**íselník**

Vo verzii programu 4.01 už nie je potrebné nastavovať kódovú stránku.

#### **V prípade, že z katastra sú k dispozícii .FPU súbory (FUVI):**

Program vykoná úpravu kódovej stránky pri načítaní súborov FUVI. Pozri Kap.8 - Import FUVI údajov.

#### **Vstupné meno a heslo**

- Vstupné meno pre prvé spustenie je **VUGK**
- Vstupné heslo pre prvé spustenie je **VUGK**

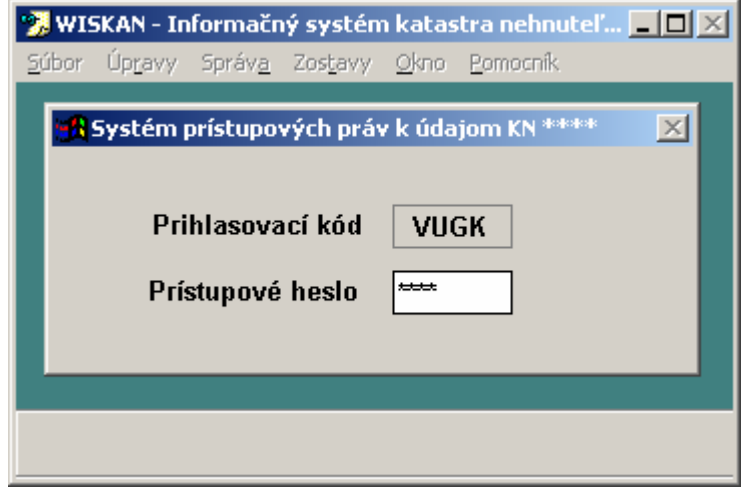

Pre bežné používanie je potrebné zmeniť vstupné heslo a tiež vytvoriť účet pre oprávneného pracovníka. Viac pozri Kap.13 - Prístupové práva.

#### **Identifika**č**ný súbor pracoviska**

Pri prvom spustení program vytvorí identifikačný súbor prevádzkovateľa (spravais.idf).

#### **Prístupové práva**

Pri prvom spustení program vytvorí súbory prístupových práv (kn\_prava.dbf, kn\_prist.dbf)).

#### - **Prvé na**č**ítanie údajov**

V prípade, že zatiaľ nie sú importované žiadne údaje, program pri svojom spustení ponúkne možnosť importu.

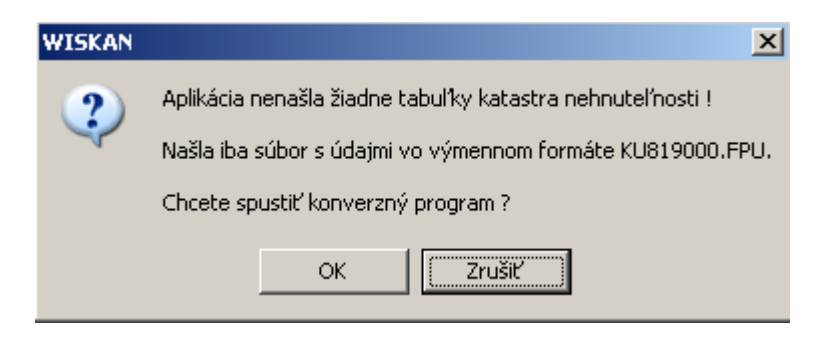

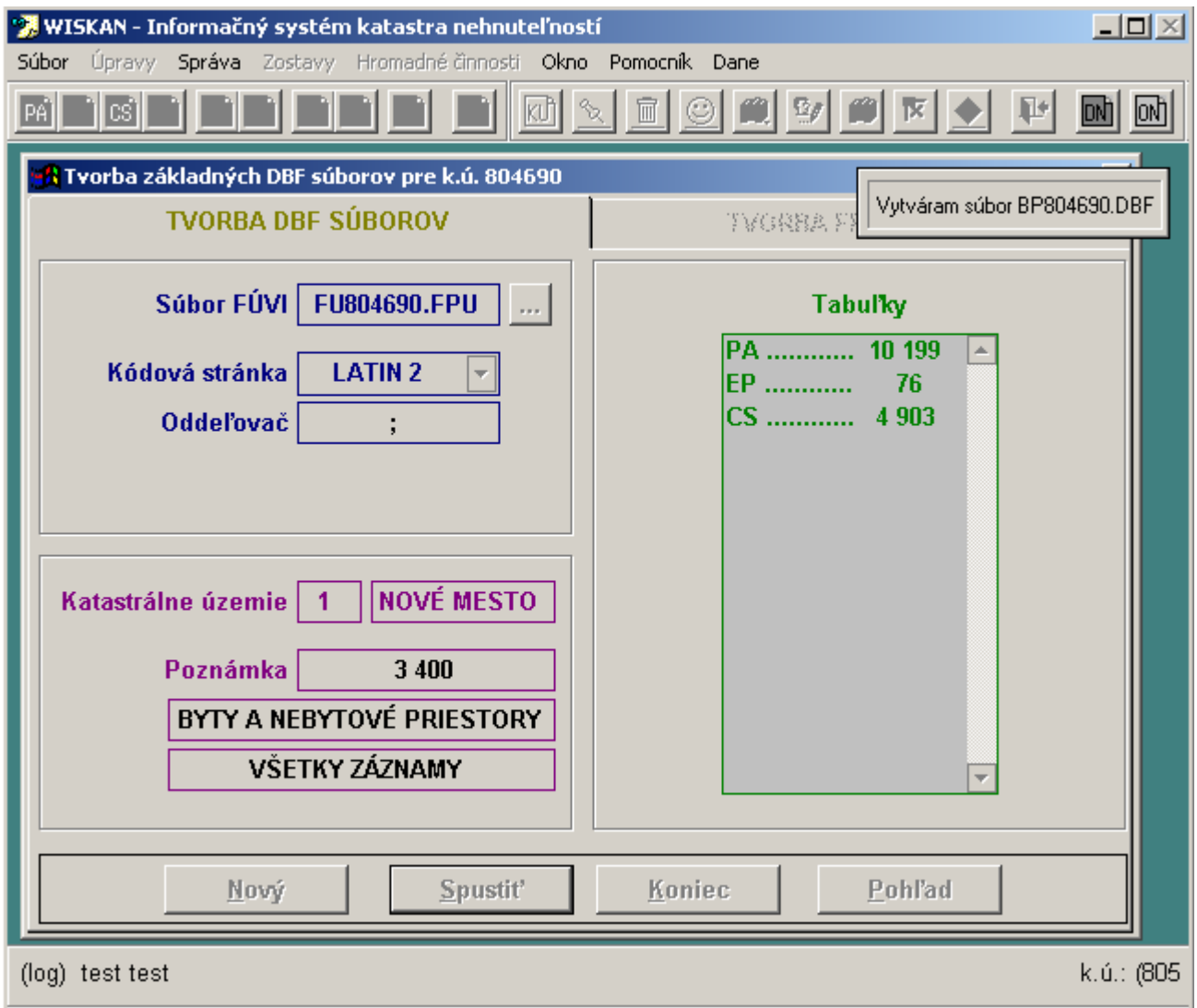

#### - **Aktualizácia údajov**

V prípade aktualizácie údajov je potrebné import vykonať cez Pracovnú lištu - funkcia "Súbor / Import".

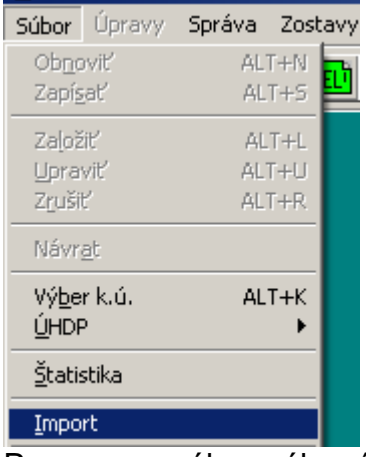

Program ponúkne súbor údajov pre import, prípadne je možné tento súbor vyhľadať. Funkciou Import sa prepisujú pôvodné DBF súbory súbormi z výmenného formátu FPU. Po vytvorení DBF- súborov je potrebné ukončiť program a v adresári c:\WISKAN\DATA vymazať všetky súbory s koncovkou CDX, a súbor UPDxxxxxx.TXT, lebo boli vytvorené k predošlým údajom. Znovu naštartovaný program už zobrazuje nové údaje.

# **9. Predvo**ľ**by programu**

Predvoľby programu sú uložené v súbore "wiskan.par", ktorý je umiestnený v adresári, kde je nainštalovaný program WISKAN. V prípade, že tento súbor tam nie je, pri prvom spustení program upozorní na potrebu vykonania nastavení.

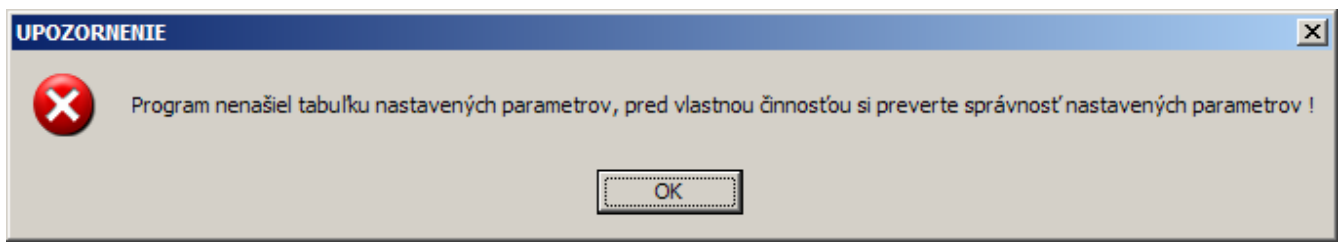

Časť predvolieb (farby, umiestnenie okien a pod.) je uložená v súbore "wiskan.ini", ktorý je umiestnený v adresári "Windows".

Predvoľby je možné upravovať v "Správa/Predvoľby". Po ich nastavení pri prvej inštalácii je možné tento súbor skopírovať a použiť pri ďalších inštaláciách. Takto nebude potrebné všade nastavovať všetky parametre.

Následne je uvedených niekoľko informácií o jednotlivých nastaveniach:

- **Predvo**ľ**by / Zobrazenia** 

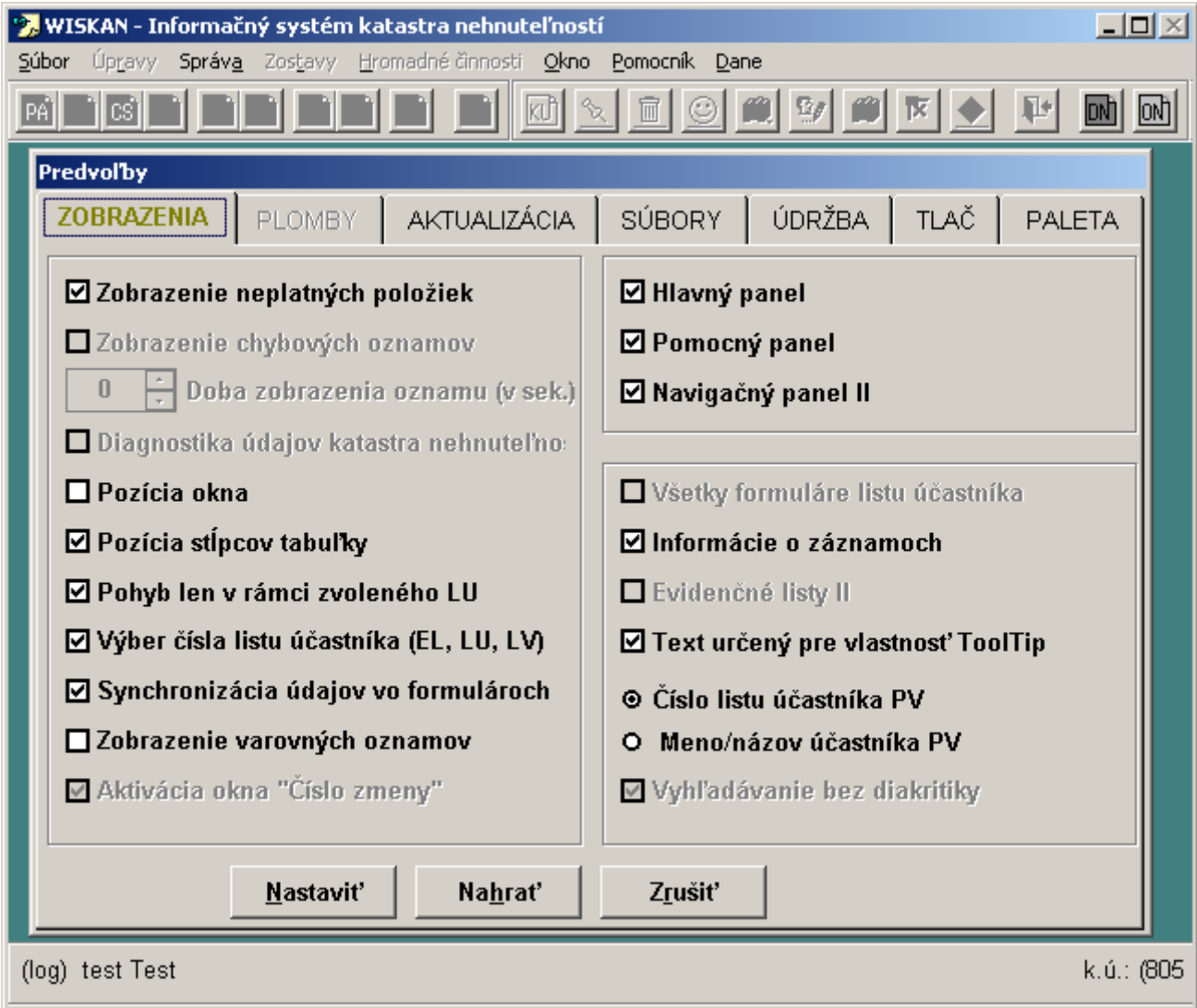

- o "Zobrazenie neplatných položiek" umožňuje prehliadanie a vyhľadávanie údajových položiek, ktoré sa nepoužívajú - súpisné čísla pri parcelách, výmera pri stavbách (zobrazené budú zelenou farbou).
- o "Pozícia okna" zabezpečí, že okná a tlačidlové lišty programu sa budú zobrazovať vždy na tom mieste kde si ich pracovník naposledy umiestnil.
- o "Pozícia stĺpcov tabuliek" zabezpečí rozloženie stĺpcov v registroch a zoznamoch podľa potrieb pracovníka. Uložená je v súbore "KN\_GRID.DBF".
- o "Synchronizácia formulárov" zabezpečí aktualizáciu obsahu otvorených formulárov podľa formulára LV/EL.
- o "Pohyb len v rámci zvoleného LU" zabezpečuje prechádzanie vo formulároch len v rámci zvoleného LV/EL.
- o "Výber čísla EL/LV a Všetky formuláre..." upravujú spôsob prístupu k údajom.
- o "Hlavný panel, Pomocný panel a Navigačný panel II" umožnia používanie tlačidlových líšt.
- o "Informácie o záznamoch" sprístupňuje počítadlo záznamov v hlavičke jednotlivých formulárov.
- o "Text určený pre vlastnosť ToolTip" zobrazí popis číselníkového kódu pri ukázaní myšou na položku.
- o "Číslo listu účastníka/Meno názov účastníka PV" predvolí spôsob vyhľadania vlastníka resp. užívateľa.

#### **Predvo**ľ**by / Aktualizácia**

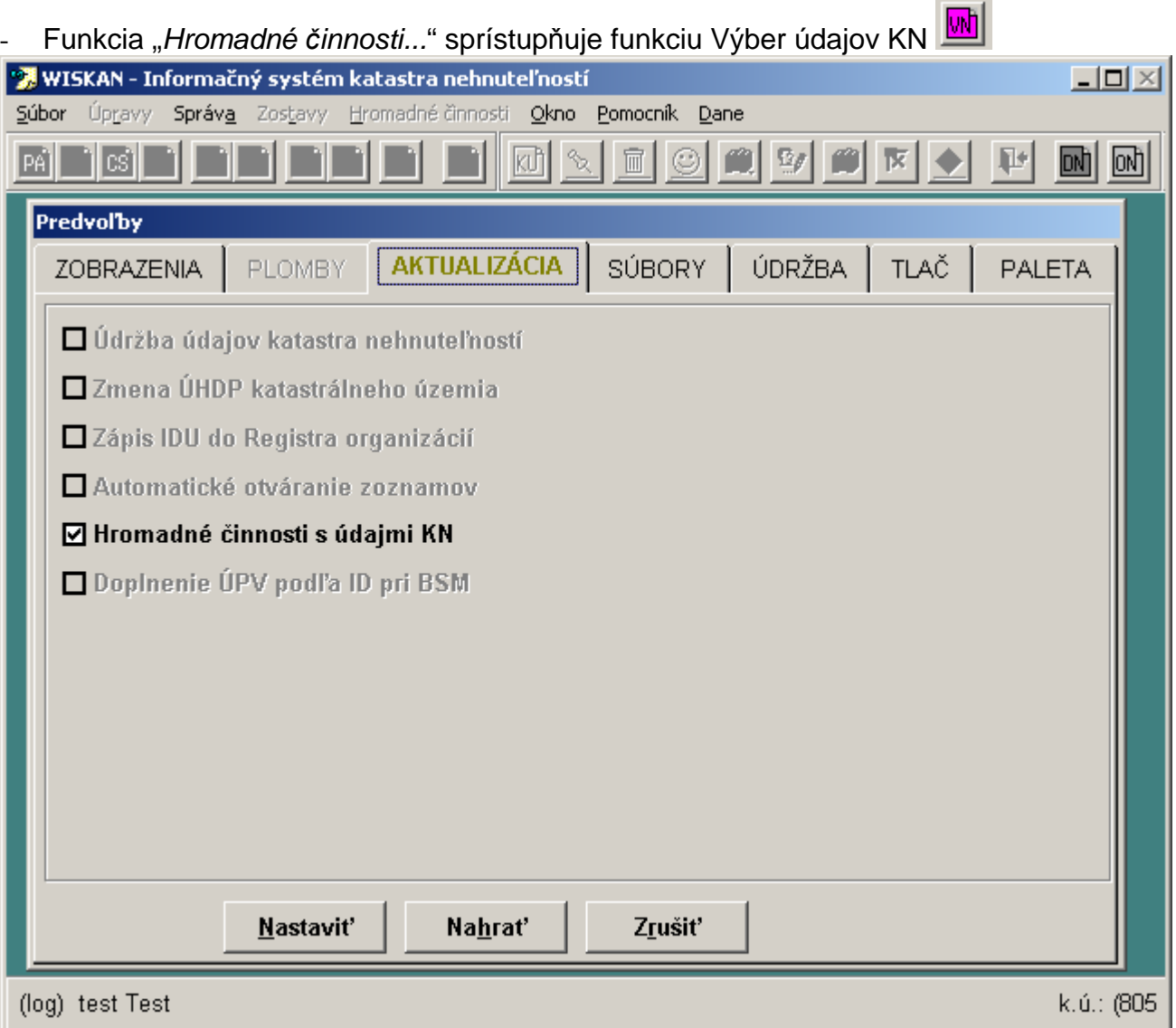

#### **Predvo**ľ**by / Súbory**

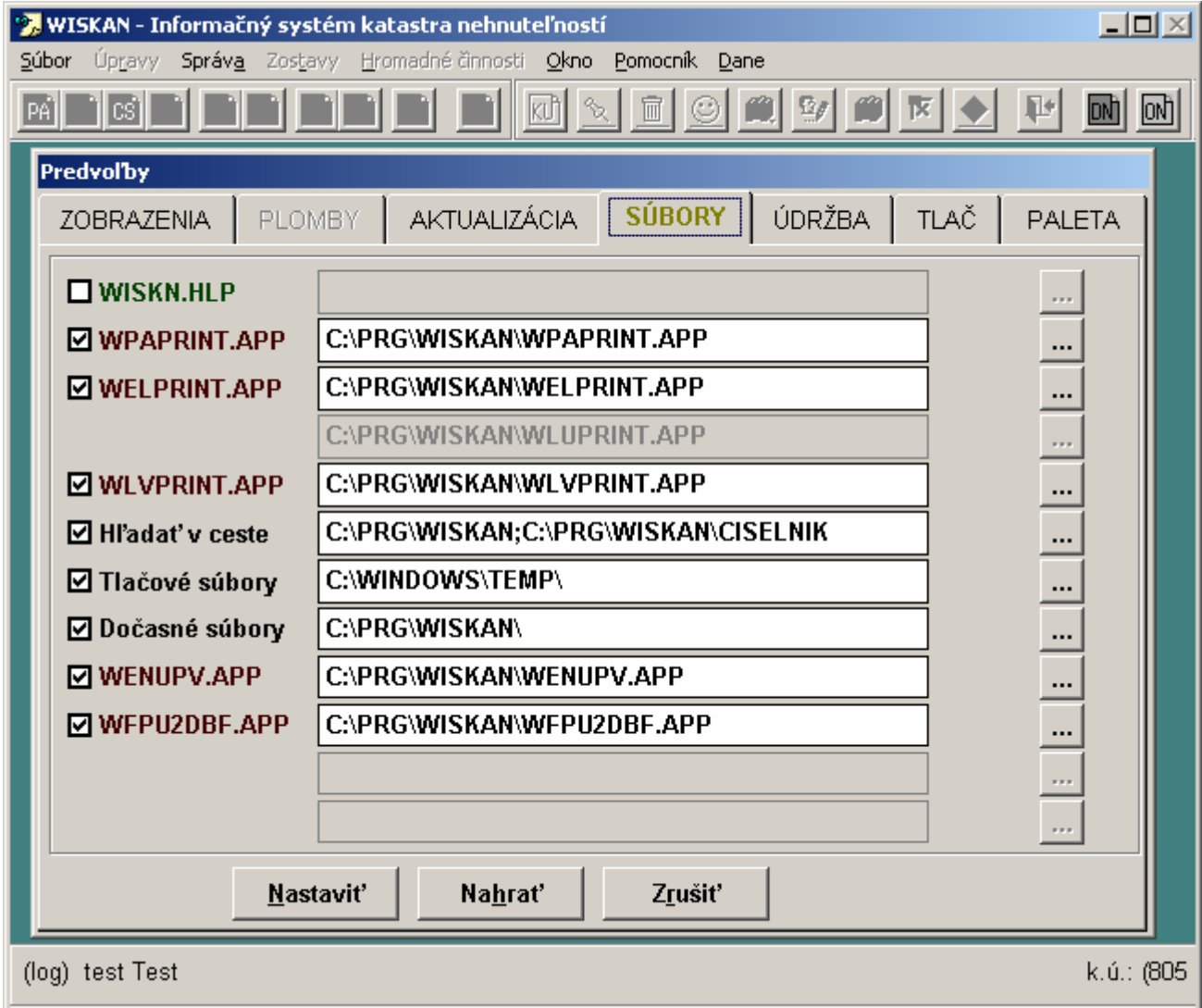

- V nastavení sú cesty pre jednotlivé moduly programu.
- Je vhodné upraviť cestu pre tlačové súbory tak, aby všetky tlačové súbory boli umiestňované na vhodné miesto.

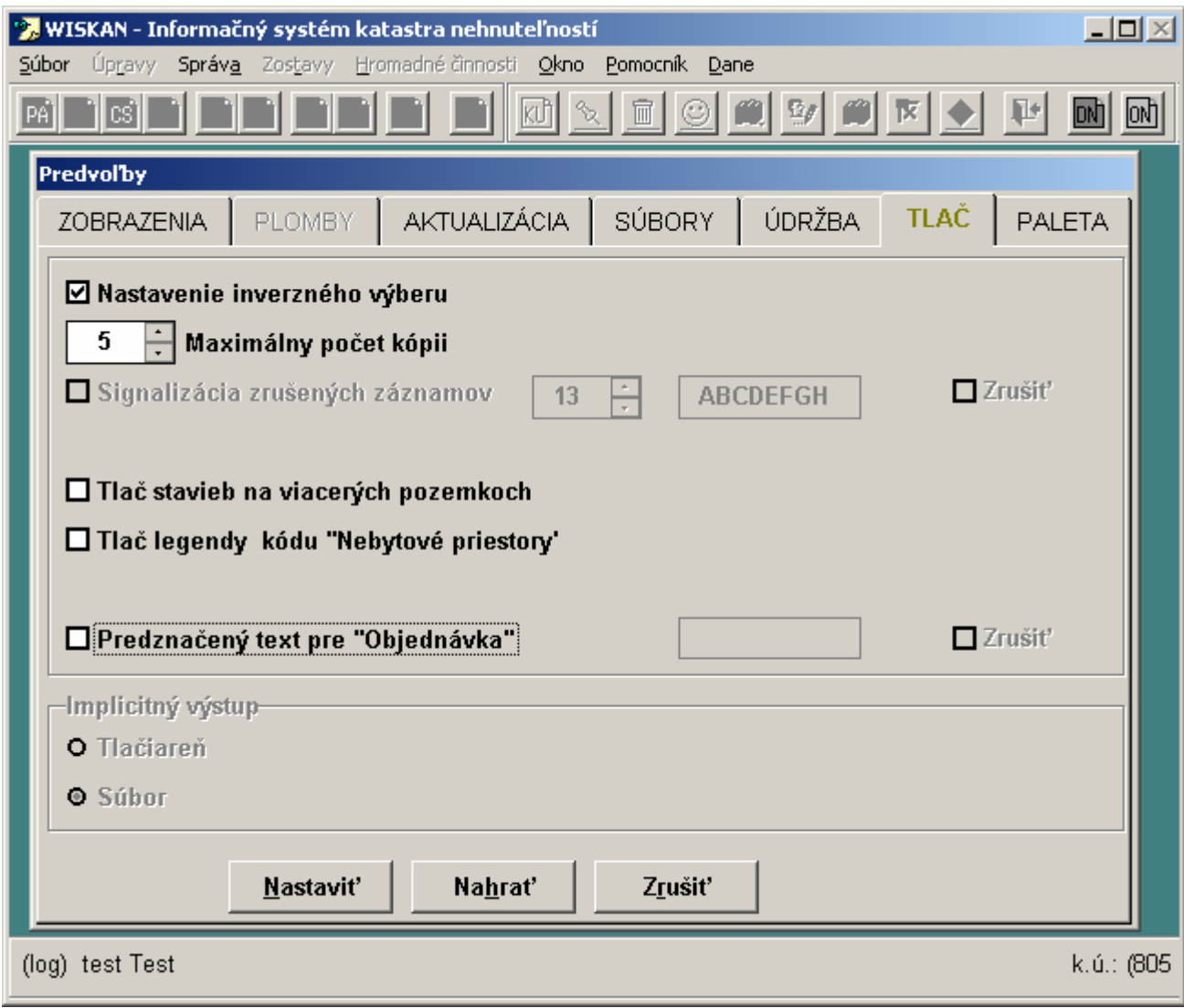

- "Nastavenie inverzného výberu" predvolí spôsob výberu údajov do tlače inverzne všetko zakázané.
- "Stavby na viacerých pozemkoch" zabezpečí tlač viacerých stavieb na jednom LV s rovnakým SČ (hospodársky dvor, bytový dom) ako jeden objekt.

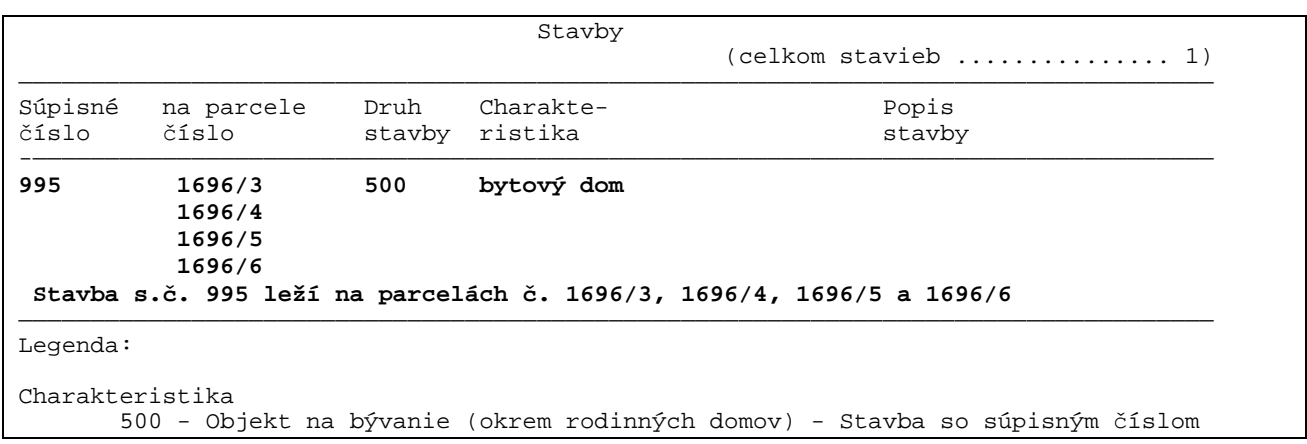

- Popis kódu pri nebytových priestoroch je možné tlačiť priamo pri nebytovom priestore. Program potom netlačí samostatnú legendu nebytových priestorov.
- "Predznačený text "Objednávka"" umožňuje predvoliť si častejšie používaný text do tlačového výstupu.

#### **Predvo**ľ**by / Paleta**

V tomto nastavení je možné zmeniť farbu pozadia programu a jednotlivých formulárov.

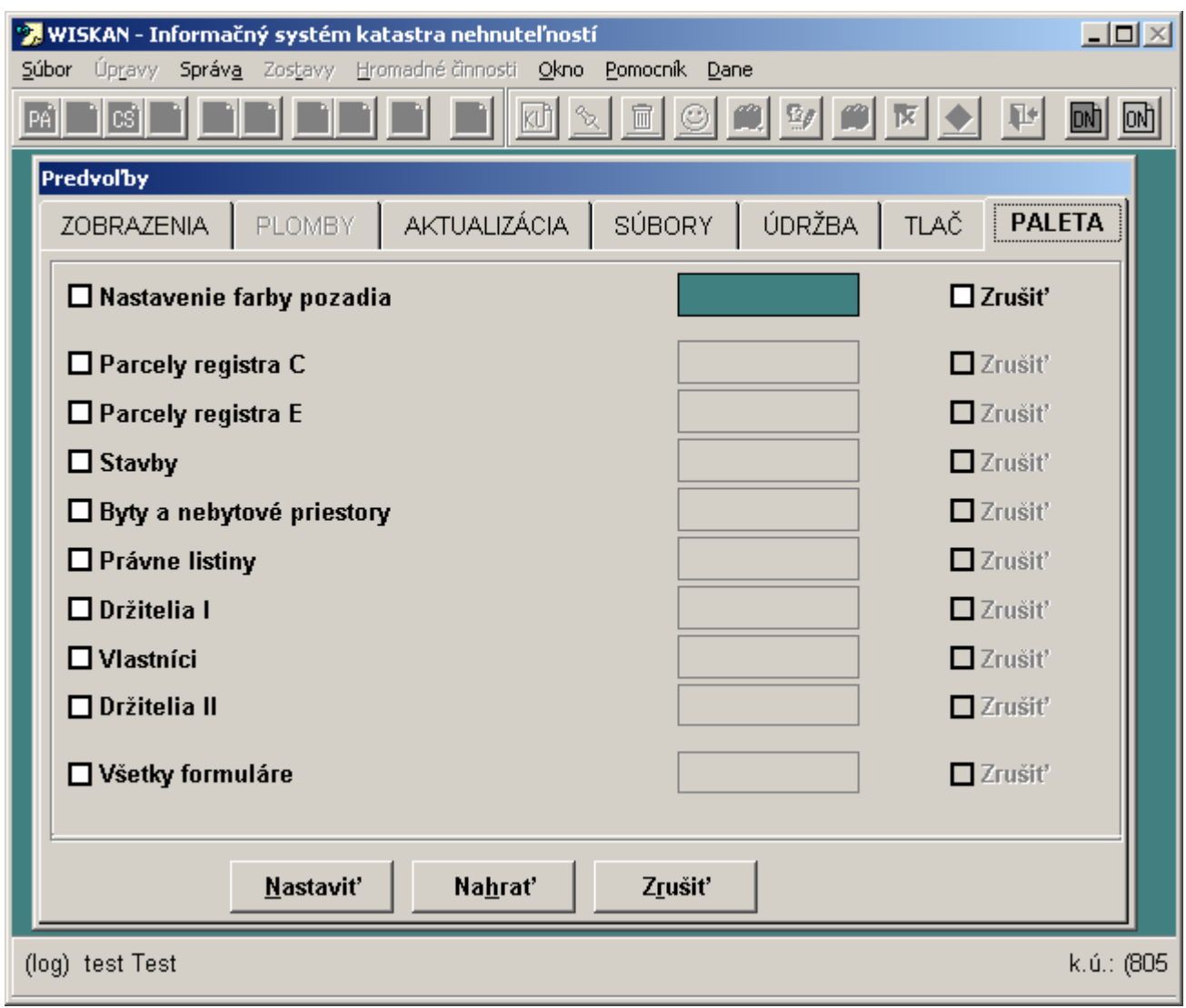

#### **Základná pracovná lišta.**

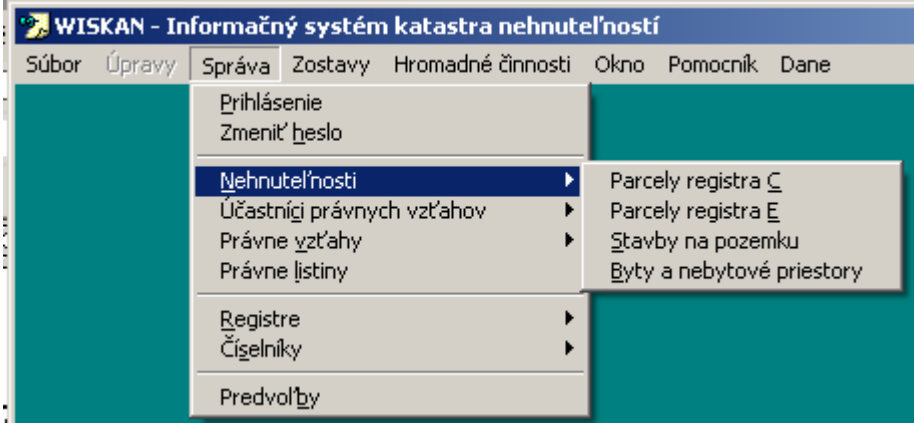

Umožňuje základný prístup ku všetkým funkciám programu. Poskytuje štandardný prístup pomocou pohybu po rozbaľovacích roletových menu.

#### **Grafické naviga**č**né panely.**

Urýchľujú prístup ku hlavným a najviac používaným funkciám programu. Aktivujú sa v Predvoľbách programu- pozri Kap.9 - časť. Predvoľby / Zobrazenia.

- Majú nasledovný význam:
	- o Hlavný panel výber okien programu

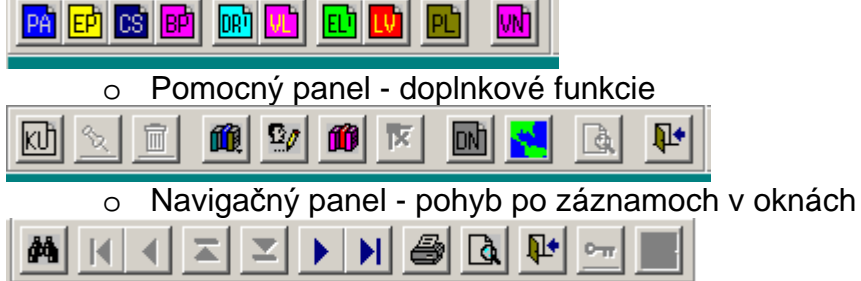

- Tlačidlové lišty je možné premiestňovať podľa potrieb pracovníka.
- Po ukázaní myšou na jednotlivé tlačidlá sa zobrazí popis každého tlačidla.

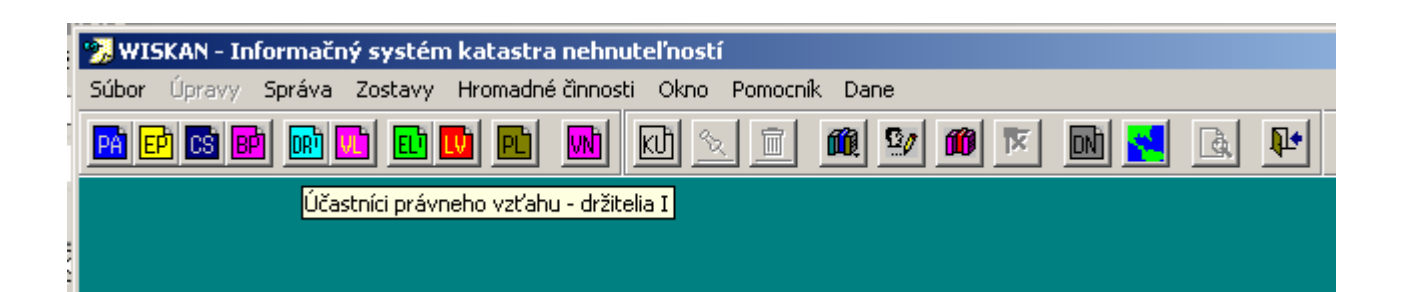

Popis tlačidiel hlavného panelu:

- **Hlavný panel** ⊠ **MFGFF** ML **Iviti**
- **PA** Parcely registra C (Ctrl + C)
- **EP** Parcely registra E (Ctrl + E)
- **CS** Stavby na pozemku (Ctrl + S)
- **BP** Byty a nebytové priestory (Ctrl + B)
- **DR I** Držitelia, užívatelia na evidenčných listoch (Ctrl + D)
- **VL** Vlastníci na listoch vlastníctva (Ctrl + V)
- **EL I** Evidenčné listy
- **LV** Listy vlastníctva (obsahuje súhrn všetkých informácií vzťahujúcich sa k LV)
- **PL** Právne listiny (doterajšie právne vzťahy)
- **VN** Výber údajov KN

.

### Popis tlačidiel pomocného panelu:

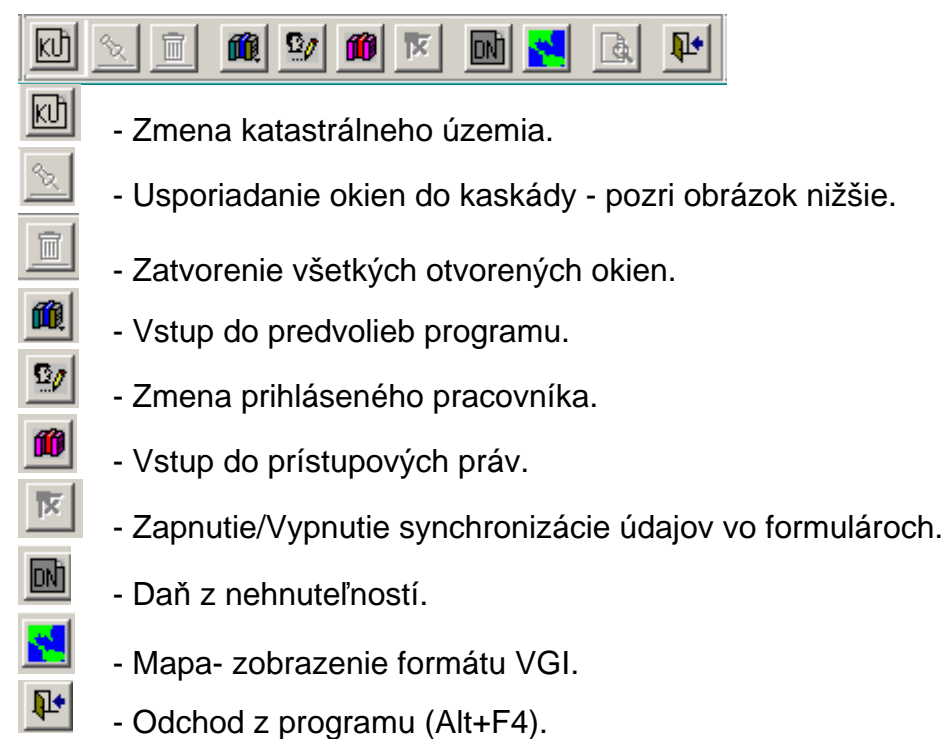

- Možnosť použitia tlačidla pre synchronizáciu údajov vo formulároch zabezpečí aktivovanie príslušnej funkcie v "Predvoľbe/Zobrazenia".

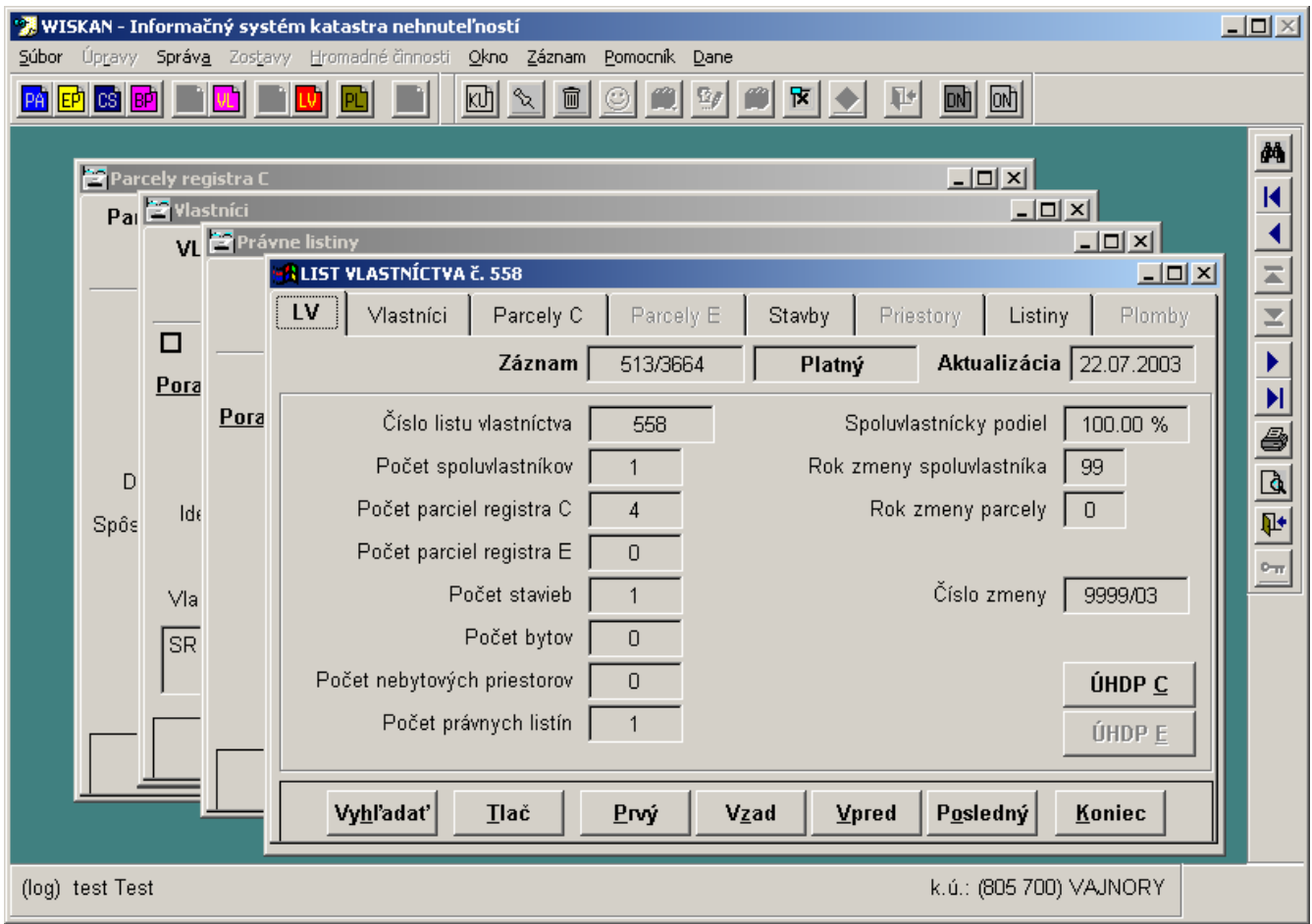

Usporiadanie okien ako dlaždice cez funkciu na Pracovnej lište - "Okno/Usporiadať okná dlaždice":

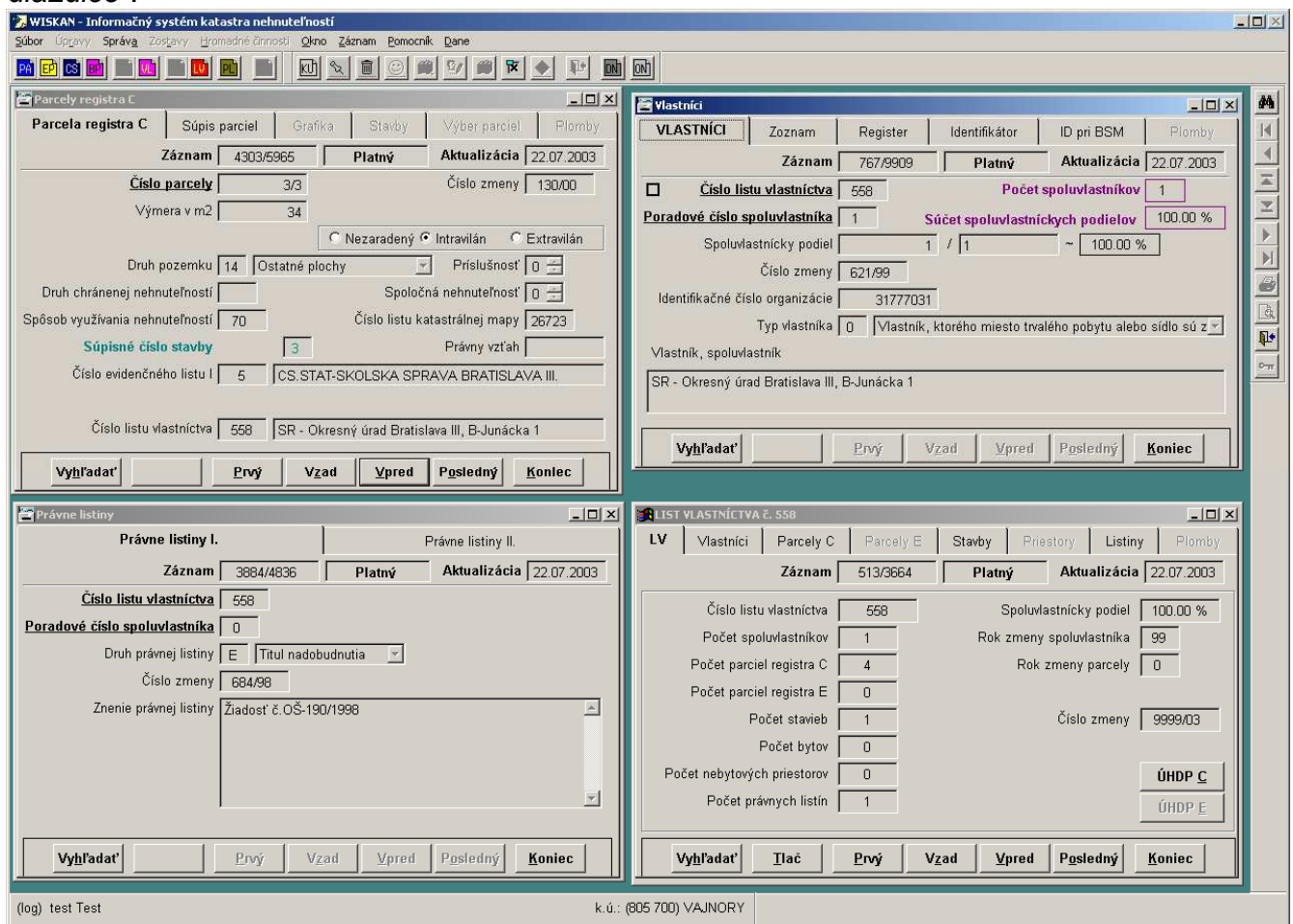

Popis tlačidiel navigačného panelu:

- Vyhľadanie záznamu
- K - Skok na prvý záznam
- ◀ - Pohyb o jeden záznam vzad
- $\mathbb{E}$  Skok na prvý záznam pre daný LÚ
- 회 - Skok na posledný záznam pre daný LÚ
- $\blacktriangleright$   $\vert$ - Pohyb o jeden záznam vpred
- $\blacktriangleright$ - Skok na posledný záznam
- 8 - Tlač

Z.

码

- $\mathbb{Q}$ - Náhľad
- $\mathbb{R}^*$ - Zavretie formulára
- $0\pi$  - Prepínač pre pohyb len v jednom LÚ (hlavne pre právne listiny)
	- Mapa zobrazenie aktívnej nehnuteľnosti

# Univerzálny panel

Každý formulár obsahuje univerzálny panel, ktorý slúži pre vyhľadanie a pohyb po záznamoch a pre zatvorenie formulára.

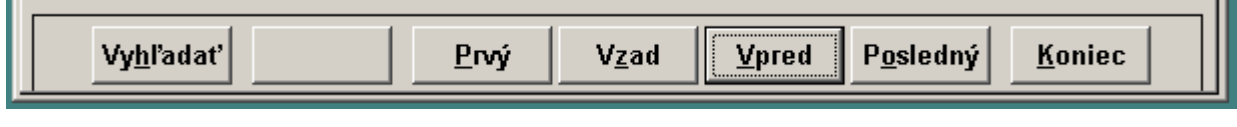

# **11. Používanie klávesnice a klávesové povely**

Program je možné obsluhovať myšou alebo pomocou klávesových povelov. Základné klávesové povely sú vyznačené v popise tlačidiel PODČIARKNUTÍM príslušného písmena.

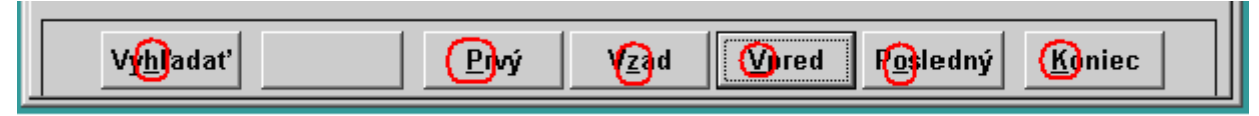

Alt + PÍSMENO - Vyznačené klávesy sú aktívne v kombinácii s klávesou "Alt", prípadne aj priamo na stlačenie príslušného písmena.

**Alt + F4** - Zatvorenie programu.

**Tab (Ctrl+Tab)** – Pohyb po jednotlivých položkách formulára smerom VPRED. Táto klávesa nepotvrdzuje číselné údaje zadávané do položiek.

Pri vyhľadaní podľa mena účastníka slúži klávesa "Tab" pre potvrdenie zadaného údaju v položke.

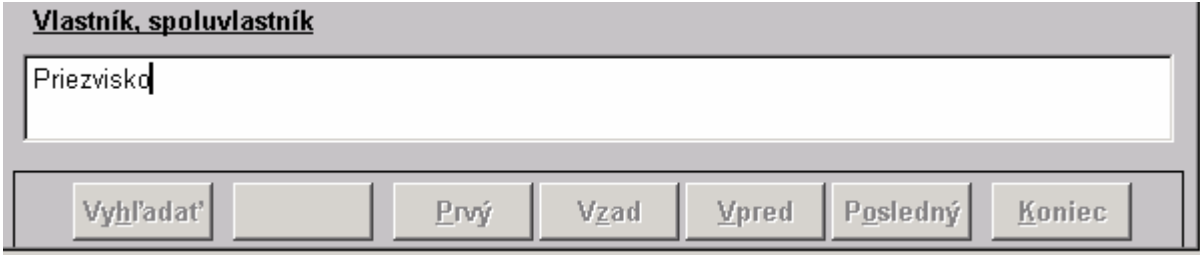

**Shift + Tab** – Pohyb po jednotlivých položkách formulára smerom VZAD. Táto klávesa nepotvrdzuje číselné údaje zadávané do položiek.

**Enter** – Potvrdzovanie číselných údajov zadávaných do položiek **pri vyh**ľ**adávaní** parcelného čísla, súpisného čísla a pod.. Bez potvrdenia zadaného údaju program len prechádza

z položky do položky. Pri vyhľadávaní podľa čísla LV je potrebné potvrdiť klávesou "Enter" aj položku О Číslo listu vlastníctva [ "Poradové číslo spoluvlastníka". Inak program Poradové číslo spoluvlastníka **1864** nemôže dokončiť vyhľadávanie.

> Identifikačné číslo organizáci $\|\mathbf{v}\|$ 60348

**Esc** – Zrušenie operácie.

#### **Ctrl + PÍSMENO** – **Otváranie základných formulárov**.

- Ctrl + C formulár Parcely C
- Ctrl + E formulár Parcely E
- Ctrl + S formulár Stavby
- Ctrl + B formulár Byty
- Ctrl + U formulár Vlastníci
- Ctrl + D formulár Držitelia (Užívatelia)

#### **Ctrl + PÍSMENO** – **Práca vo formulároch**.

- Ctrl + C skopírovanie vyznačeného textu (meno, identifikátor)
- Ctrl + V vloženie skopírovaného textu do položky
- Ctrl + Z obnovenie predošlého stavu zrušenie vložených textov

250

**Space (medzerník)** – Otváranie a zatváranie roletových zoznamov (druh pozemku, typ identifikátora) pri aktualizácii. ř.

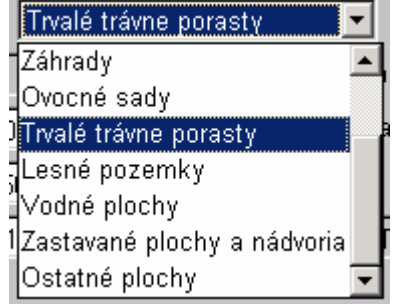

# **12. Tla**č **a výber údajov do tla**č**e**

Tlačové výstupy je možné používať jedine pre vnútornú potrebu prevádzkovateľa. V hlavičke tlačového výstupu je oznámenie:

#### **TÁTO LISTINA JE NEVEREJNOU LISTINOU A JE NEPOUŽITE**Ľ**NÁ NA PRÁVNE ÚKONY!**

Základné predvoľby pre tlač sú popísané v Kap.9 - Predvoľby programu, časť Predvoľby/Tlač.

Výber sieťovej tlačiarne je možné uskutočniť zo základnej pracovnej lišty - "Súbor/Nastavenie tlačiarne".

Pre rýchlejšiu tlač na ihličkových tlačiarňach (Epson LQ 570, LQ 1070) je vhodné upraviť kvalitu tlače - znížiť vo vlastnostiach tlačiarne nastavenie rozlíšenia na 180 x 180 bodov na palec. Urýchli to tlačový výstup.

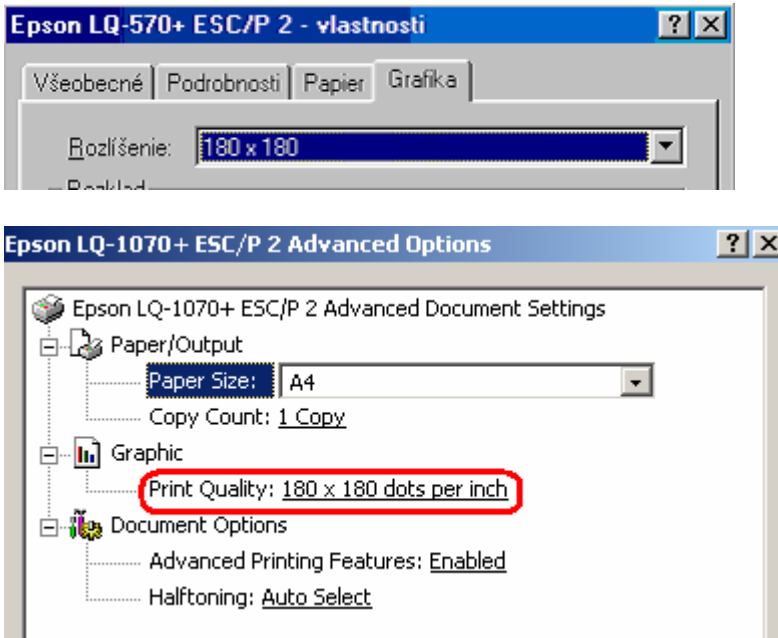

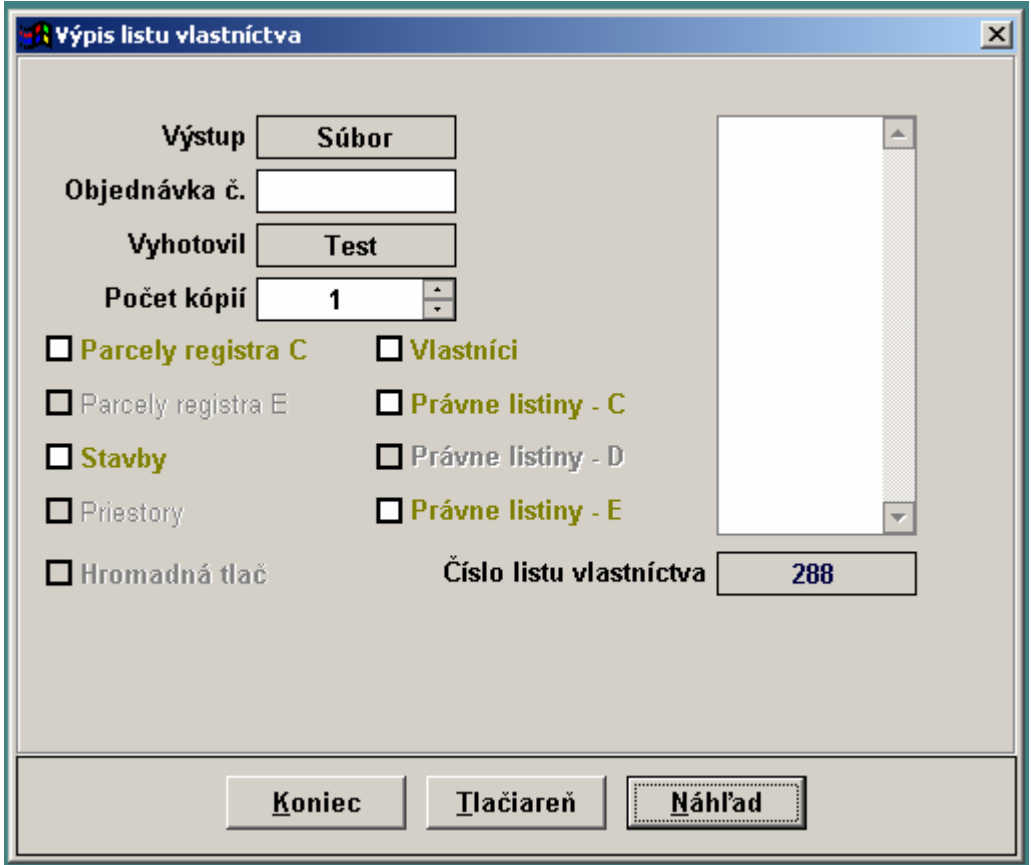

Pri zadaní tlače je možné vyberať údaje do tlače vstupom do jednotlivých položiek výberu. Položky sú aktívne ak obsahujú údaje.

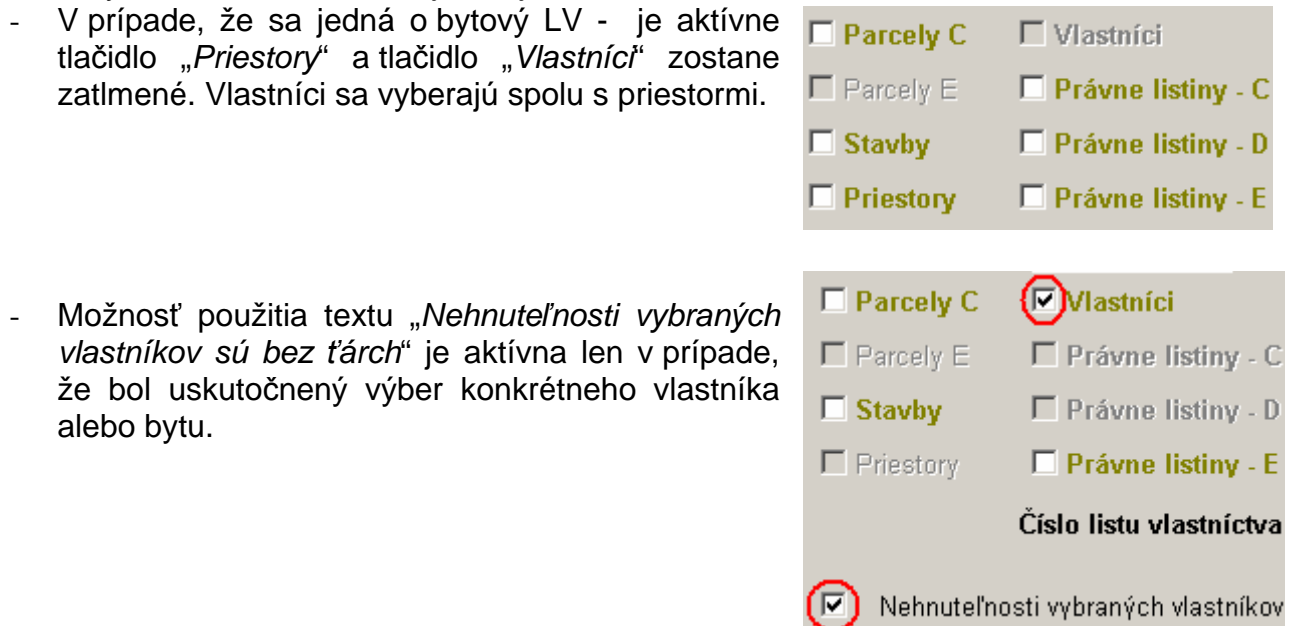

- Vyznačením niektorej položky bude sprístupnený prehľad vyberaných údajov do tlače a panel pre orientáciu vo výbere údajov.

V prehľade vyberaných údajov je možné vyznačiť vybraný údaj zakliknutím v prvej položke priamo pri zvolenom zázname pomocou myši.

- o **Biele** záznamy sa tlačia.
- o Č**ierne** záznamy sa netlačia.

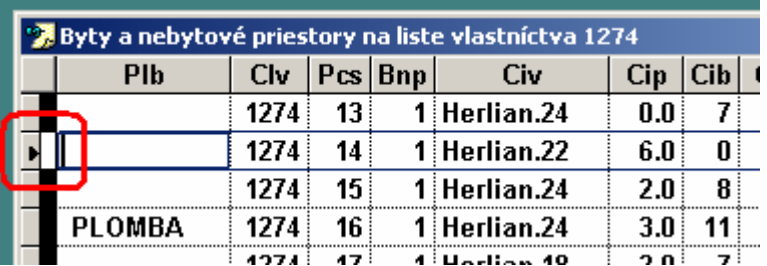

Je tiež možné použiť panel pre orientáciu vo výbere údajov:

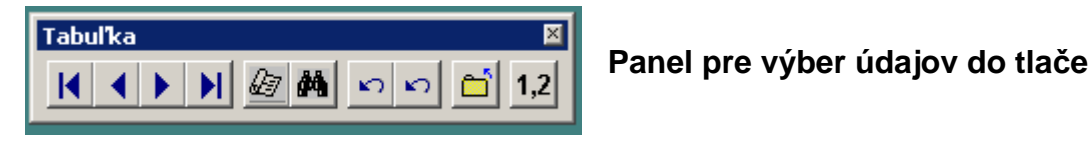

 - Zotriedenie záznamov podľa por.čísel / abecedy. Odchod z výberu.

 - Vyznačenie/zrušenie **všetkých/žiadneho** záznamu na výber. - Vyznačenie/zrušenie **vybratého** záznamu na výber.

- Vyhľadanie záznamu podľa identifikátora (par.číslo, por. č.vlastníka).

- Vyhľadanie záznamu podľa čísla záznamu.

- Pohybové tlačidlá (na prvý záznam, vzad, vpred, na posledný záznam)

- Právne listiny E (tituly nadobudnutia),
	- o ktoré sú priradené k vlastníkovi sa tlačia automaticky spolu s vlastníkom.
	- o ktoré nie sú priradené k vlastníkovi sa tlačia úplne všetky kým sa nevykoná výber.
- Právne listiny C (ťarchy) sa tlačia úplne všetky kým sa nevykoná výber.
- Právne listiny D (poznámky) sa tlačia úplne všetky kým sa nevykoná výber.
- Ak nie je potrebné robiť výber, je možné uskutočniť tlač priamo pomocou tlačidla "Spustiť". Vtedy tlačí všetky údaje.

Výpis z katastra nehnuteľností obsahuje dátum : **Údaje aktuálne k :**  Program si pomocou funkcie vytvára pomocný súbor UPDxxxxxx.TXT,ktorý je potrebné archivovať s údajmi ku ktorým bol vytvorený. Pri nahrávaní nových údajov , je potrebné vymazať súbory CDX aj UPD..TXT.

TÁTO LISTINA JE NEVEREJNOU LISTINOU A JE NEPOUŽITEĽNÁ NA PRÁVNE ÚKONY ! 407 **VÝPIS**  $Z$ KATASTRA NEHNUTELNOSTÍ Okres 505 Liptovský Mikuláš Údaje aktuálne k : 29.04.2005 : 510 921 PAVLOVA VES Obec Dátum vyhotovenia: 29.07.2005 Katastrálne územie: 845 728 BABKY Čas vyhotovenia : 10:59:05 VÝPIS PARCIEL REGISTRA  $"C"$ 

PARCELA registra "C" evidovaná na katastrálnej mape

Do výpisu z Listu vlastníctva je možné doplniť záverečné texty :

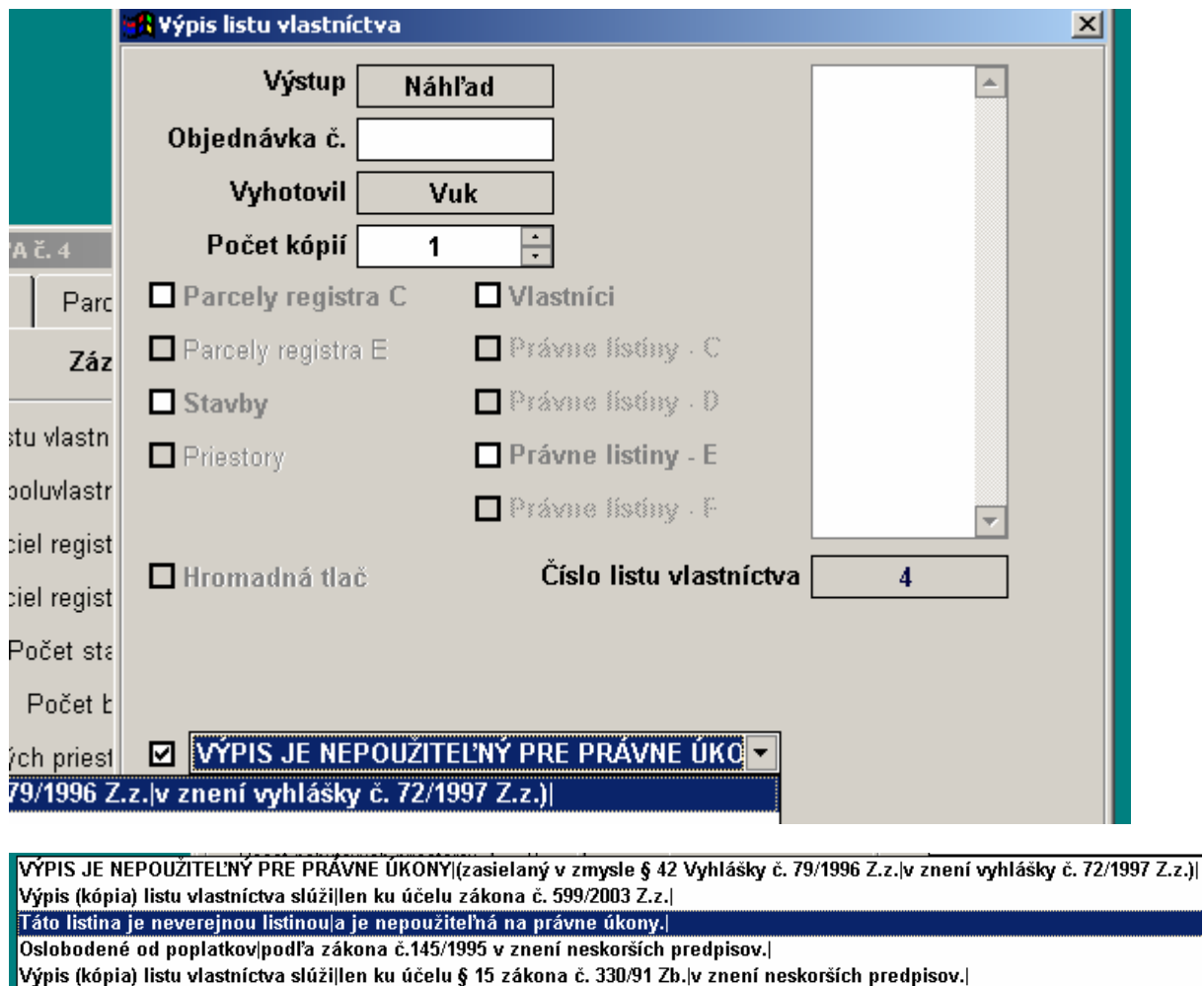

Oslobodené od správnych poplatkov podľa zákona NR SR č. 503/2004 Z. z.

- **Hromadná tla**č viacerých LV alebo EL súčasne je možná po zaškrtnutí tohto políčka na výberovom formulári.

Prístupná je cez funkciu "Zostavy / B. Evidenčné listy" resp. "C. Listy vlastníctva". Pri hromadnej tlači nie je možné robiť výbery. Zadáva sa použitím klávesy "Ctrl" a výberom príslušných čísiel pomocou myši.

# **13. Prístupové práva**

Systém prístupových práv je dvojstupňový. Niektoré nastavenia je možné v "Predvoľbách" (kap.8) upravovať individuálne pre jednotlivé počítače.

Nadradeným je systém prístupových práv, pomocou ktorého je možné zavádzať obmedzenia pre jednotlivých pracovníkov bez ohľadu na to, na ktorom počítači sa prihlasujú.

- o Pri prvej inštalácii vytvorí súbory "**kn\_prava.dbf"** a "**kn\_prist.dbf"**. Tieto potom používa pre správu prístupových práv.
- o Na prihlasovanie používa modul **"wsppu\_is.app"**, ktorý sa inštaluje na počítač automaticky pri inštalácii programu.
- Zakladanie a úprava prístupových práv je integrovaná priamo v programe WISKAN. Jej použitie je možné vtedy, ak v adresári, kde je umiestnený program WISKAN (C:\WISKAN) je nahraný aj modul "Wpprava.app". Jeho funkcia sa vyvolá v záložke "Správa - Zmeniť heslo" resp. pomocou tlačidla "Systém prístupových práv" na pomocnom paneli. Pri inštalácii pre bežných pracovníkov je vhodné tento modul vymazať.
- Je možné aktualizovať jednotlivé riadky a stĺpce hromadne poklepaním myšou na nadpis riadku alebo stĺpca.
- Zakázanie alebo povolenie všetkých nastavení naraz je možné vykonať poklepaním myšou na predvoľbu -

Povolené ØZakázané

Pre správcu ISKN je možné v prístupových právach vyznačiť správcovské práva v poli "Správca". Ostatní pracovníci potom nebudú mať "Systém prístupových práv" prístupný. Tiež nebudú môcť v "Predvoľbách" meniť väčšinu nastavení pre jednotlivé počítače, ktoré správca vopred nastaví. Nastavenia budú mať prístupné len na prehliadanie.

Po vytvorení nového používateľa si program pri jeho prvom prihlásení vypýta zadať nové heslo.

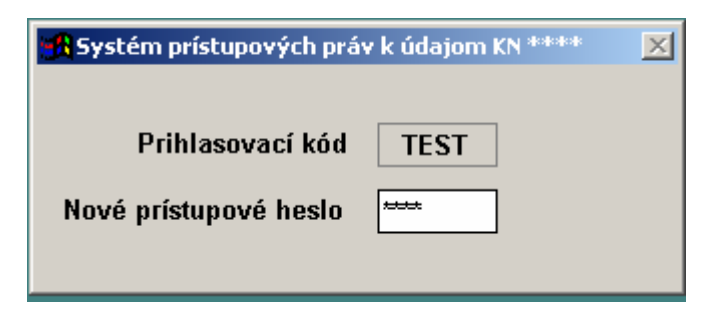

Nové heslo je potrebné opakovane potvrdiť.

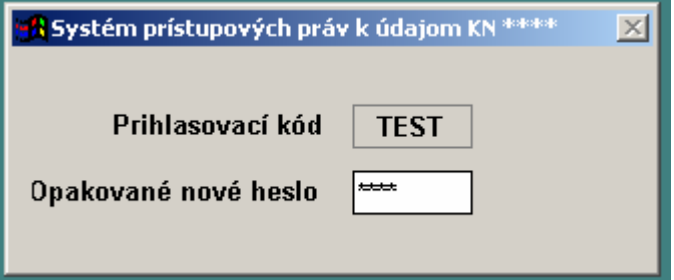

Popis položiek vo formulári prístupových práv je nasledovný:

- **PREhliadanie údajov**
- **SCR,COM,PRN** nastavenie výstupných práv

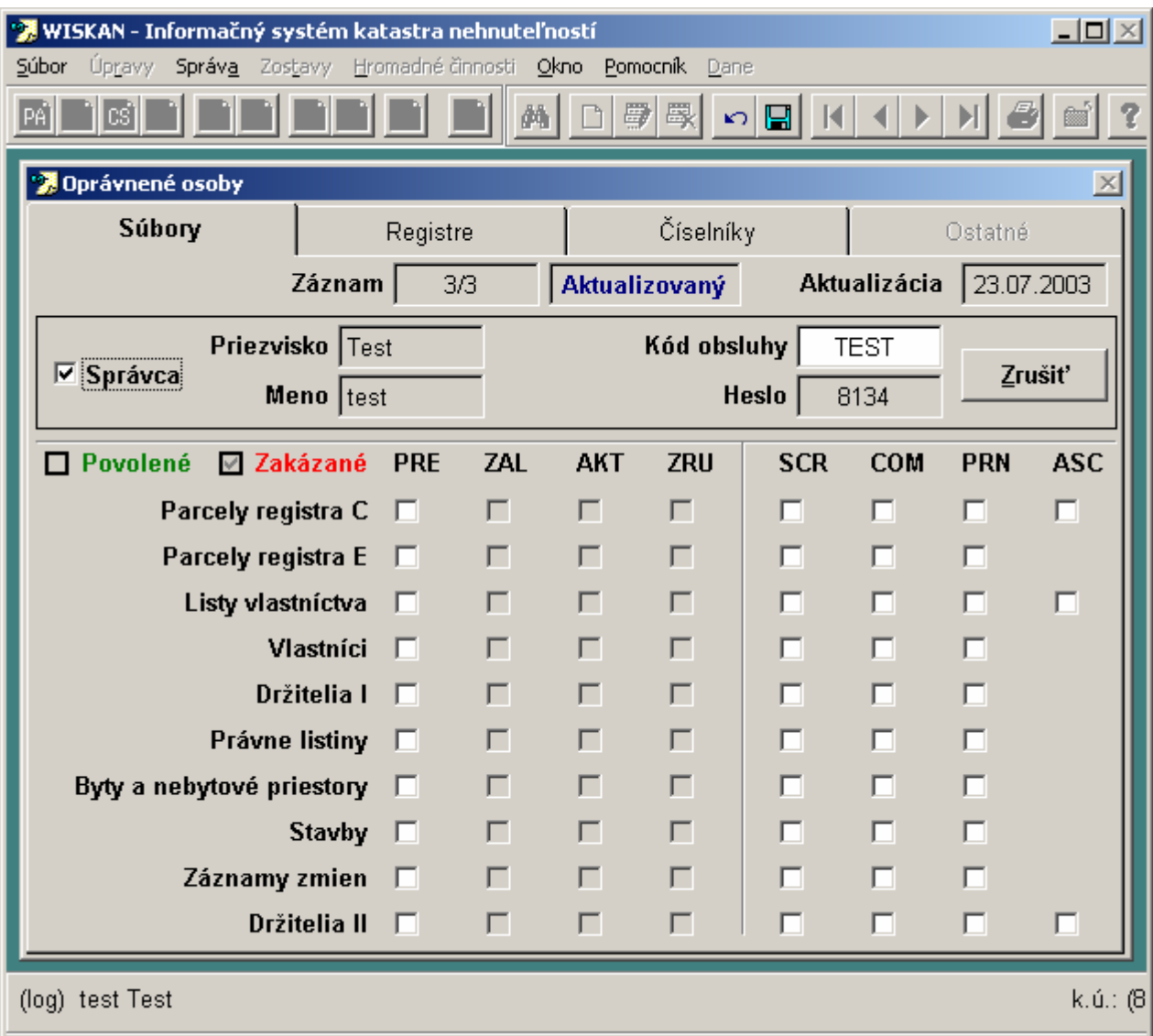

# **14. Špeciálne funkcie**

#### - **Vyh**ľ**adanie mena vlastníka alebo údaju v názve vlastníka.**

- o Na bežné vyhľadanie mena vlastníka podľa priezviska (od prvého písmena) slúži vyhľadávacie tlačidlo (ďalekohľad).
- o Na špecifické vyhľadanie akéhokoľvek textu v názve vlastníka, napr. názov ulice alebo rodné meno manželky, slúži tlačidlo "Filter".

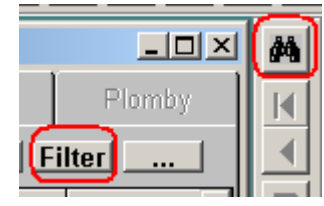

#### - **Signalizácia spôsobu triedenia údajov vo formulároch.**

励

- o Položka, podľa ktorej sú údaje vo formulári triedené je zobrazená **hrubšie s pod**č**iarknutím**. To zn., že v prípade pohybu vpred/vzad sa budú údaje zobrazovať podľa tohto kritéria.
- o Spôsob triedenia sa nastaví podľa toho, na základe akého údaju bolo vykonané posledné vyhľadanie:

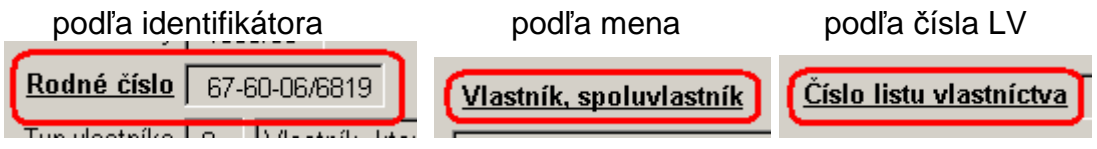

- o V prípade že je súčasne otvorený formulár LV alebo EL, údaje sa triedia podľa tohto formulára.
- **Hromadné** č**innosti**

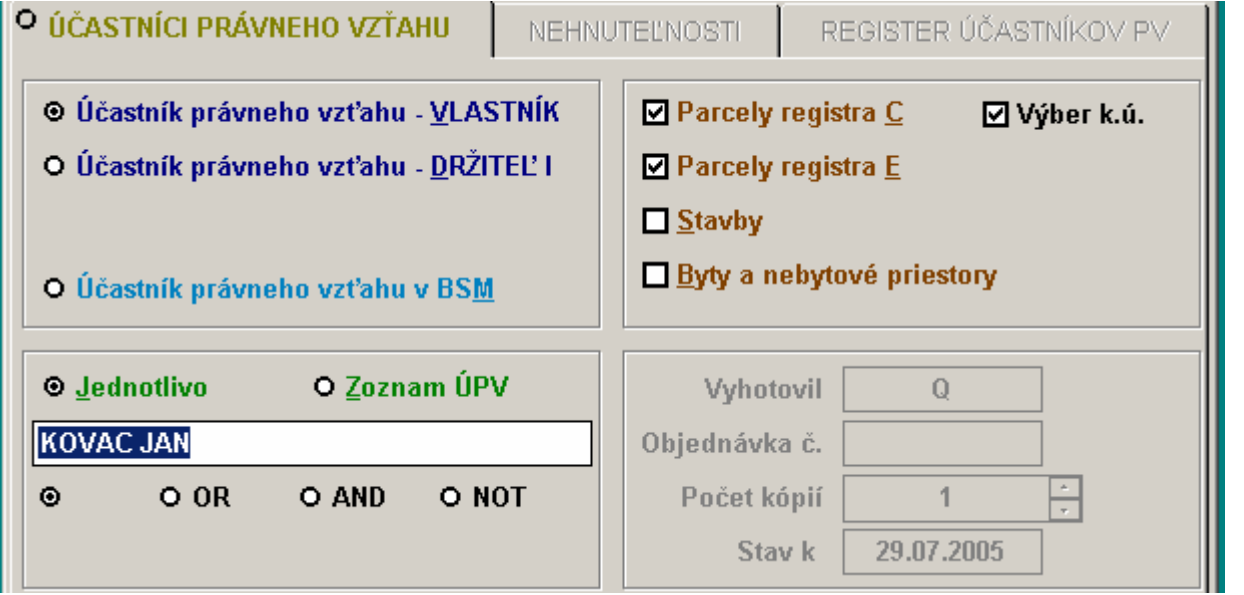

Podľa zadaného názvu účastníka, program po stlačení tlačítka Spustiť, vyhľadáva zaškrtnuté typy nehnuteľností, vo všetkých katastrálnych územiach, ktorých údaje má k dispozícii, alebo

v KÚ vybratých **Ø Výber k.ú.** 

Funkcia vytvorí register účastníkov, ktorý je možné redukovať.

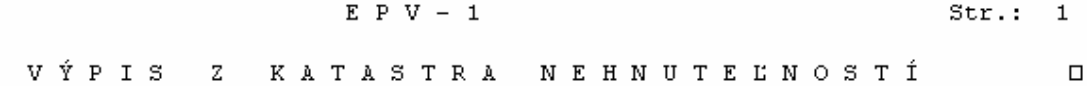

#### ZOZNAM LISTOV VLASTNÍCTVA K 06.08.2004

Výberová podmienka : "KOVAC JAN"

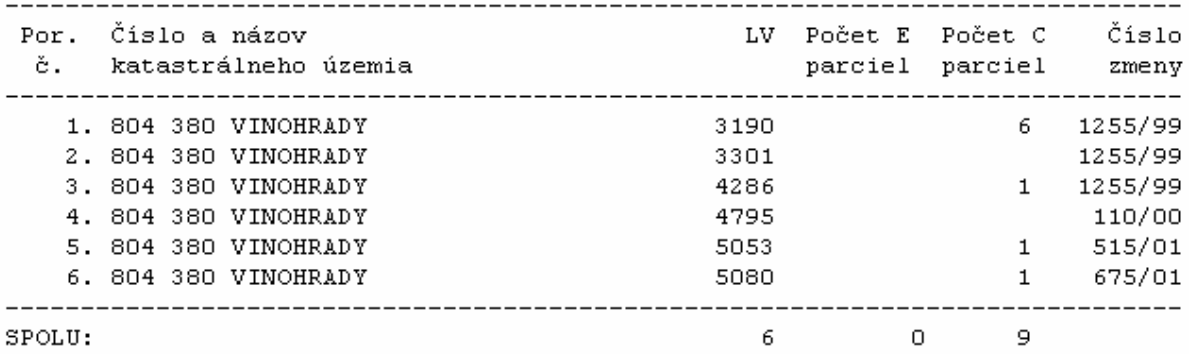

 $E$   $P$   $V$   $-$  2

 $Str.: 1$ 

SÚPIS NEHNUTELNOSTÍ K 06.08.2004

k.ú.: 804 380 VINOHRADY LV : 3190 Dátum narodenia: 16.11.1949 (13.58.1952) Spoluvlastnícky podiel: 1/6 2 KOVAC JAN ING. A MARIA ING., B-ROZVODNA 5

PARCELY registra "C" evidované na katastrálnej mape

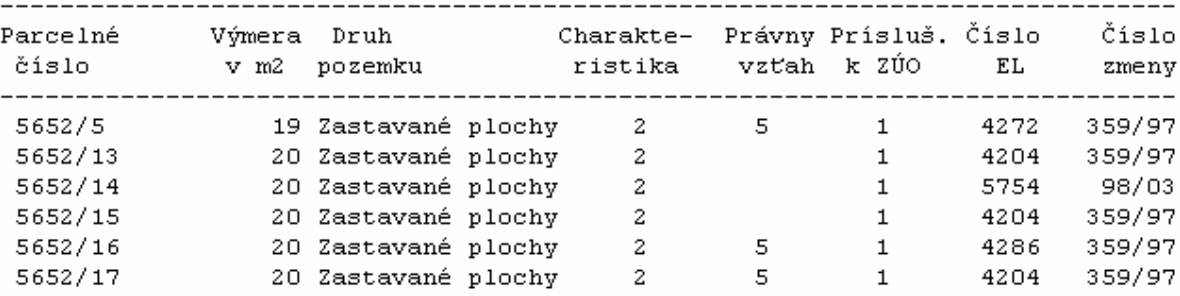

k.ú.: 804 380 VINOHRADY LV : 4286 Dátum narodenia: 16.11.1949 (13.08.1952) Spoluvlastnícky podiel: 1/1 25 Kováč Ján Ing. a Mária r.Šimková Ing., B-Rozvodná 5

PARCELY registra "C" evidované na katastrálnej mape

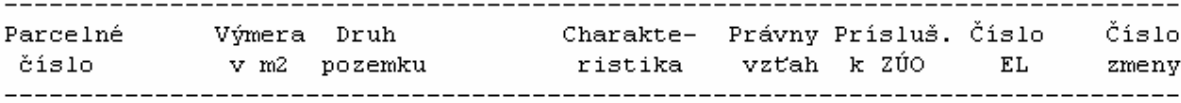

ZOSTAVA PODĽA KÚ A DRUHOV POZEMKOV K 06.08.2004

PARCELY registra "C" evidované na katastrálnej mape

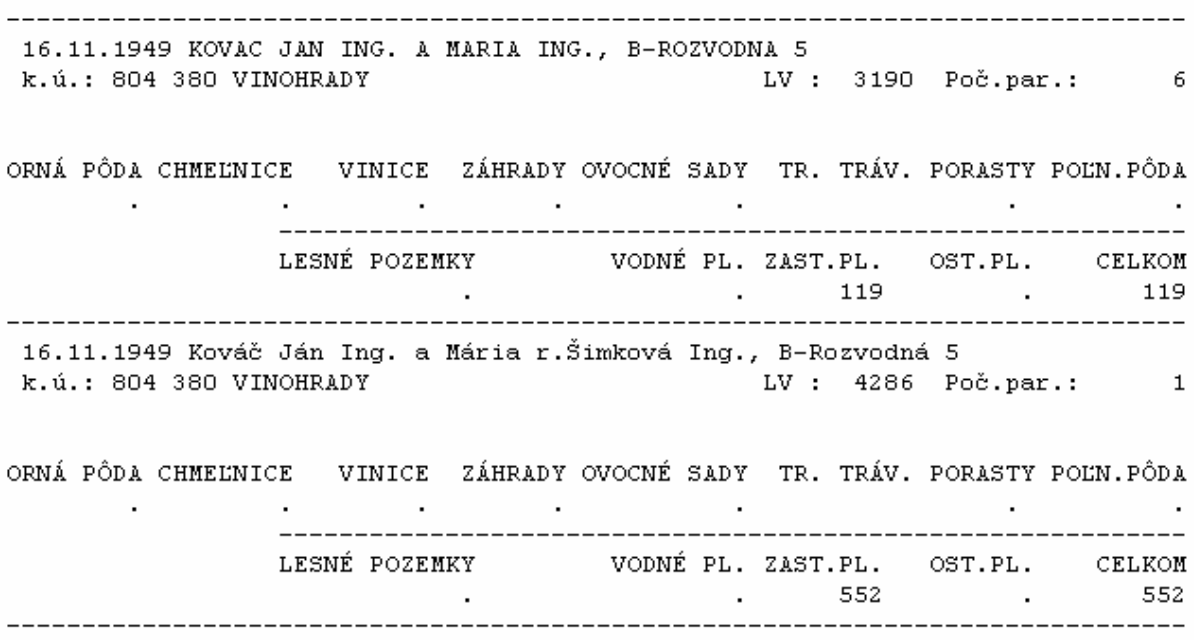

# **- Špeciálne výstupy zo Súpisu parciel**

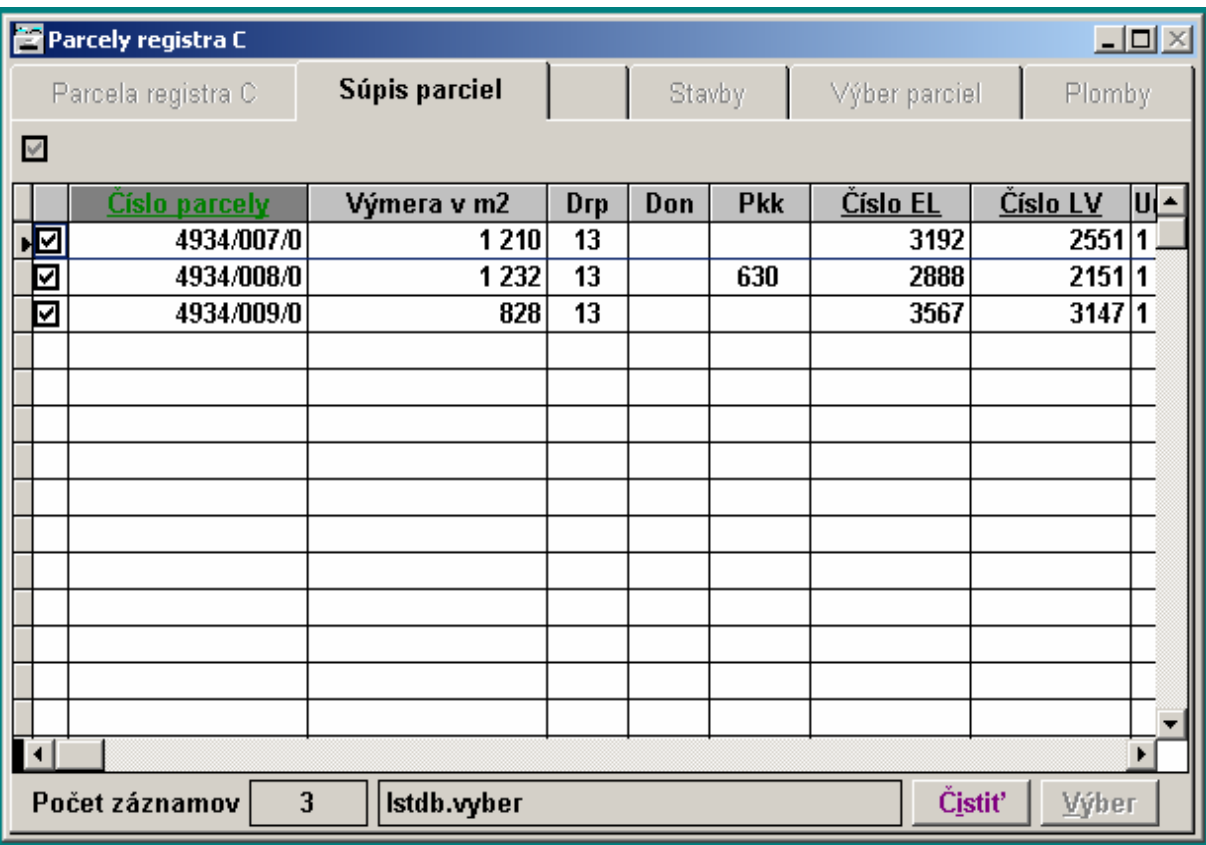

#### Funkcie Tlač 1, vytvorí tlačovú zostavu zo zakliknutých parciel

#### SÚPIS PARCIEL REGISTRA C

Redukovaná zostava (výber podľa podmienky lstdb.vyber)

Liptovský Mikuláš Okres:

PAVLOVA VES Obec:

Katastrálne územie: (845 728) BABKY

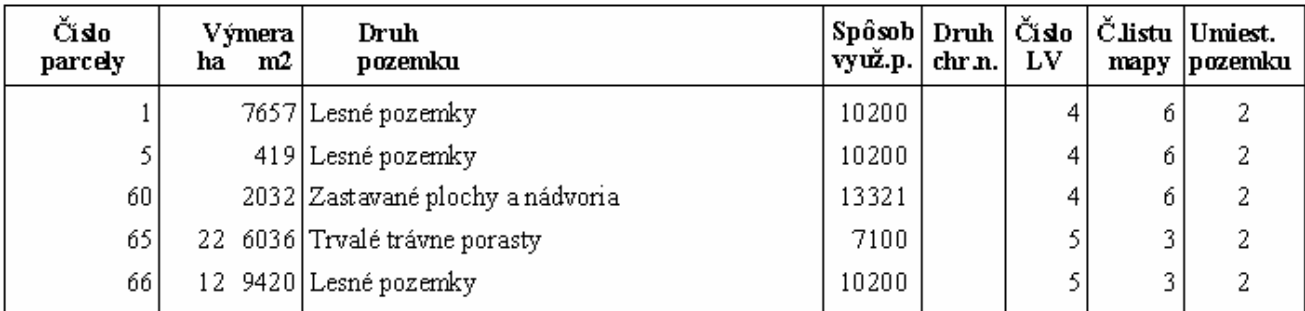

Funkcie Tlač 2 dopĺňa výstup aj o účastníkov :

#### SÚPIS PARCIEL REGISTRA C

Redukovaná zostava (výber podľa podmienky lstdb.vyber)

Liptovský Mikuláš Okres: Obec: PAVLOVA VES Katastrálne územie: (845 728) BABKY

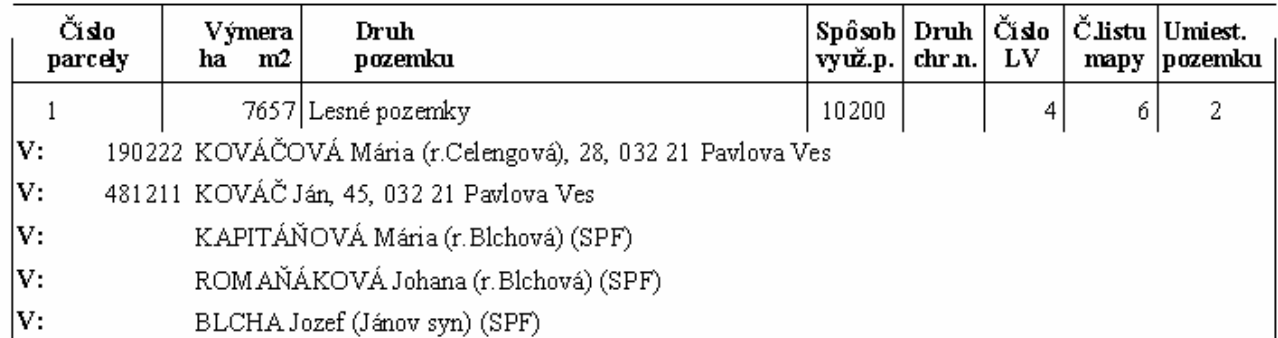

Po ukončení výberu je potrebné zakliknúť Čistiť a vyčistiť aj okienko pre výber.

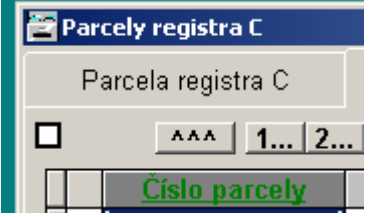

### **15. Da**ň **z nehnute**ľ**ností**

Informačný systém **WISKAN** môže byť doplnený nadstavbou **DANE** [V1.6\*], ktorá obsahuje procedúry určené na výpočet a zobrazenie hodnôt dane z nehnuteľností (pozemky, stavby a byty ). Podkladom pre výpočet orientačných hodnôt sú všetky údaje parciel, bytov (nebytových priestorov), vlastníkov a držiteľov evidovaných v KATASTRI NEHNUTEĽNOSTÍ. Hodnoty je možné stanoviť pre držiteľa (evidenčný list) alebo vlastníkov (list vlastníctva). Dane z bytov a nebytových priestorov je možné určiť pre vlastníka (list vlastníctva).

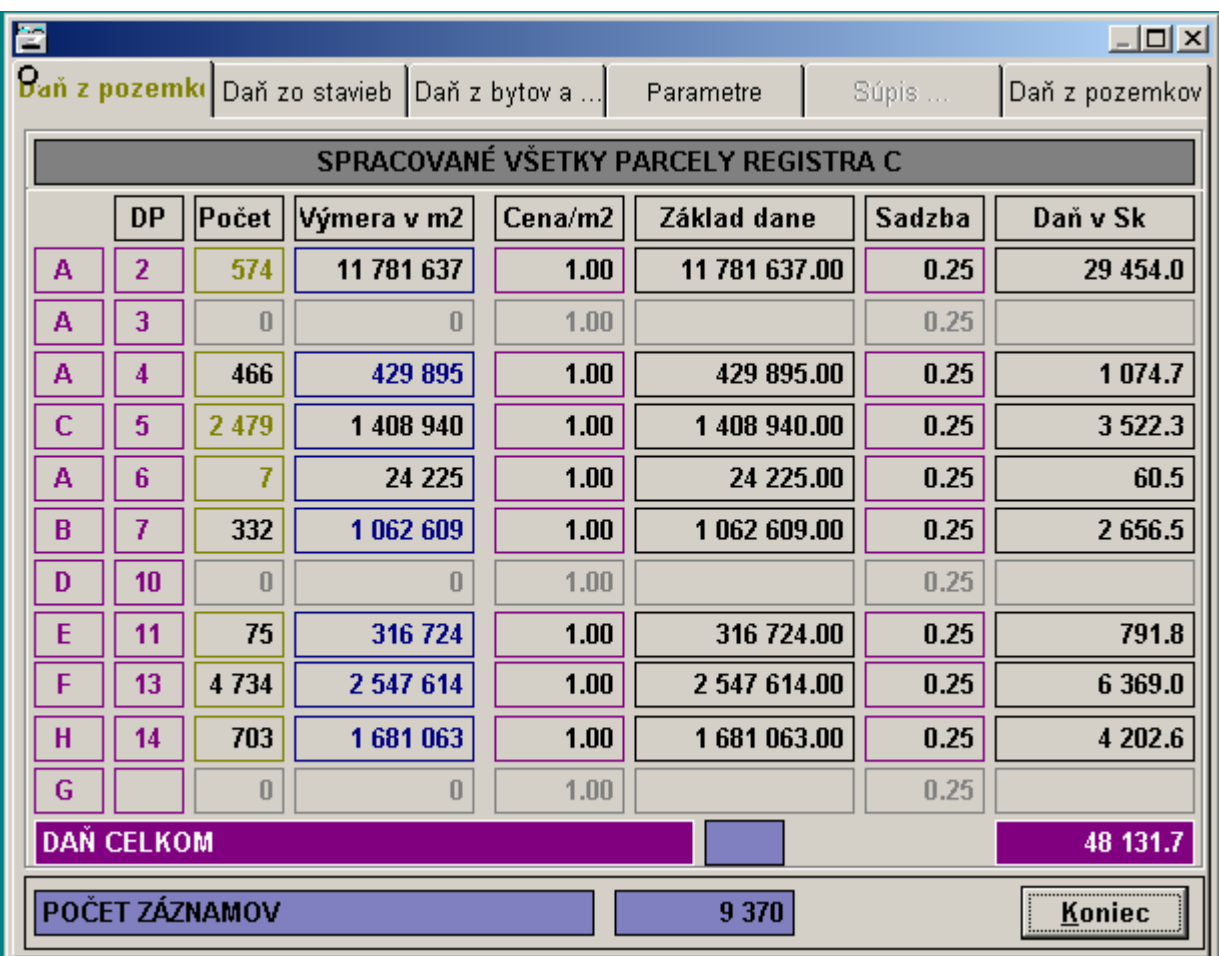